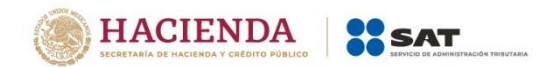

Versión 1 – 2022

# **Guía de llenado**

# **de la declaración**

# **"IVA Régimen Simplificado de**

# **Confianza"**

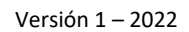

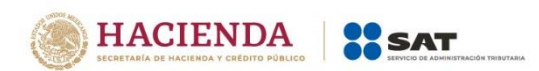

# **Índice**

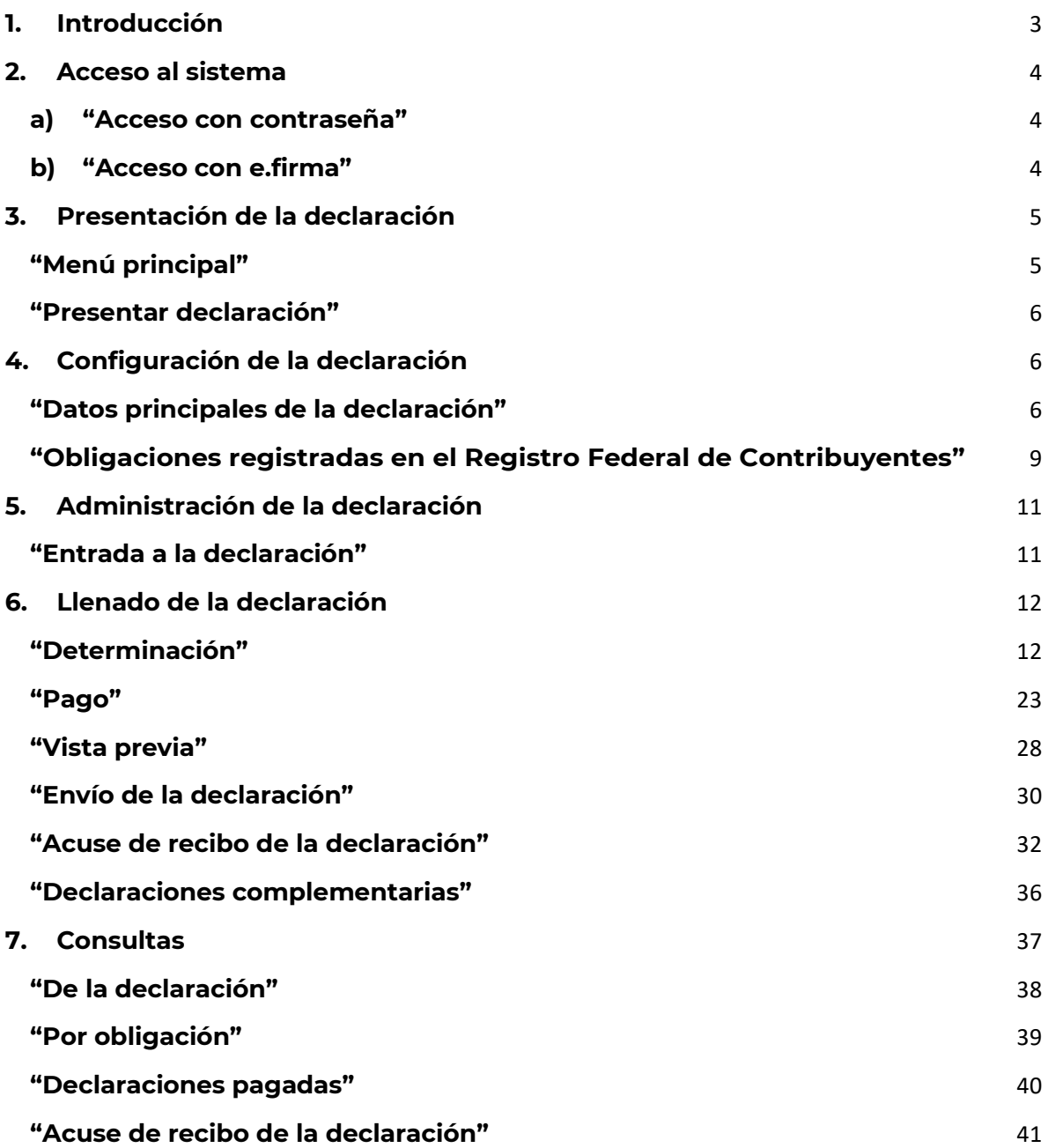

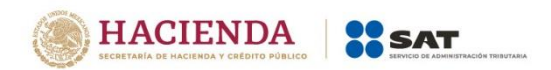

# <span id="page-2-0"></span>**1. Introducción**

La declaración de "IVA Régimen Simplificado de Confianza" se crea con el objeto de simplificar el cumplimiento del entero del Impuesto al Valor Agregado, utilizando como insumo los Comprobantes Fiscales Digitales por Internet (CFDI) ", con lo que se logra la automatización del cálculo y se disminuye la carga administrativa para los contribuyentes.

Los contribuyentes del Régimen Simplificado de Confianza, que presenten pagos mensuales, lo realizarán mediante la presentación de esta declaración.

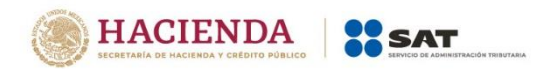

# <span id="page-3-0"></span>**2. Acceso al sistema**

### <span id="page-3-1"></span>**a) "Acceso con contraseña"**

Si cuentas con contraseña, captura el RFC, contraseña.

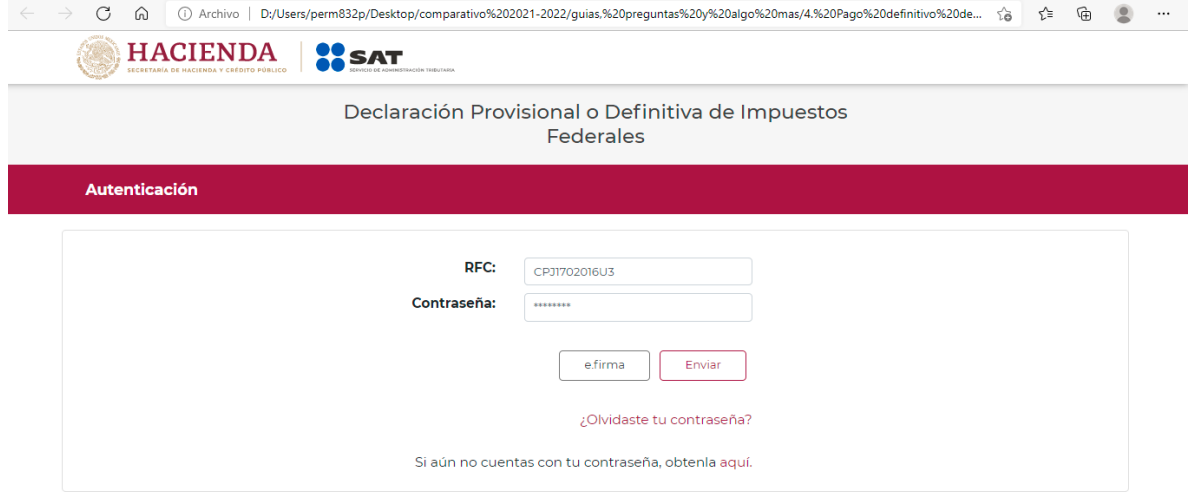

# <span id="page-3-2"></span>**b) "Acceso con e.firma"**

Si cuentas con e.firma carga el certificado (.cer), la clave privada (.key) y captura la contraseña de la clave privada.

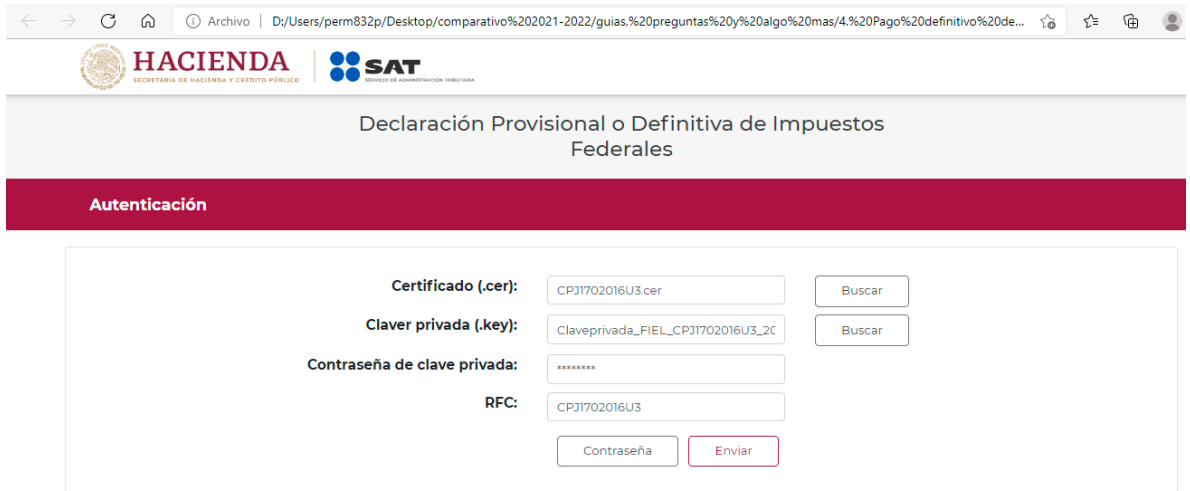

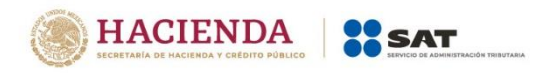

# <span id="page-4-1"></span><span id="page-4-0"></span>**3. Presentación de la declaración**

# **"Menú principal"**

Cuando ingreses al sistema se mostrará el siguiente menú:

- **"Presentar declaración"**
- **"Consultas"**

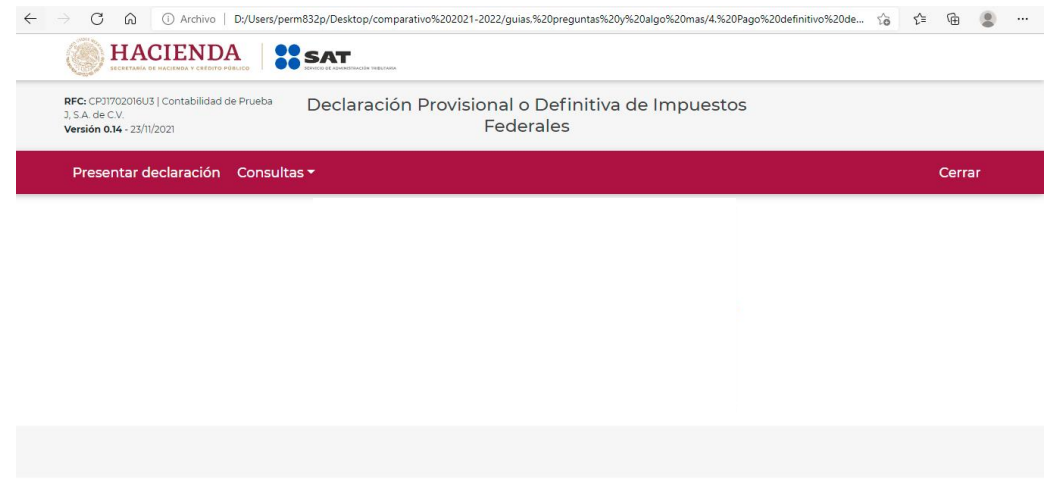

Si eliges la primera opción, ingresarás a presentar tu declaración.

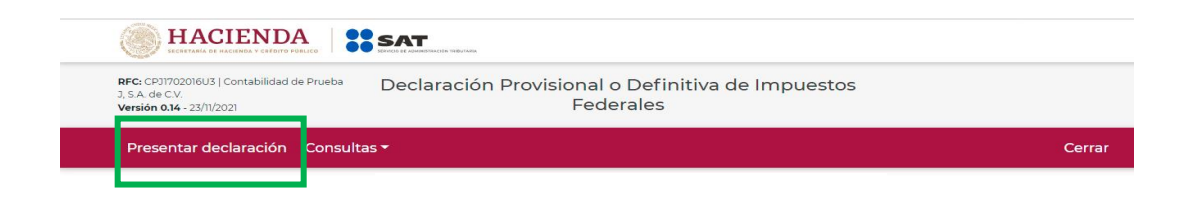

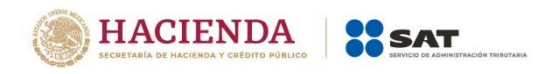

En la opción de "Consultas", podrás consultar y reimprimir las declaraciones presentadas, por obligación, pagadas y los acuses de recibo de la declaración.

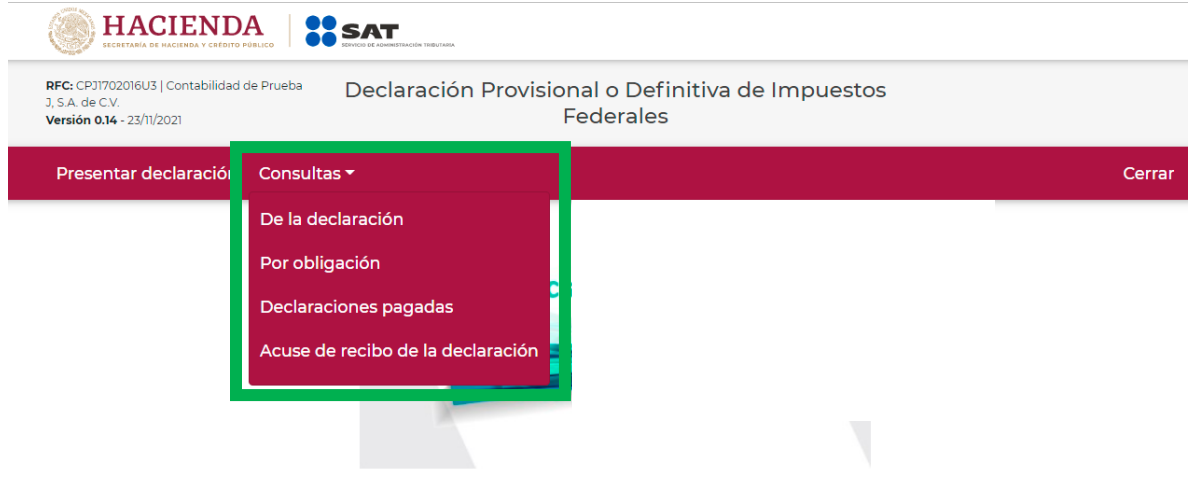

# **"Presentar declaración"**

<span id="page-5-0"></span>Para iniciar con la captura elige "Presentar declaración", en la parte superior derecha o al centro de la página.

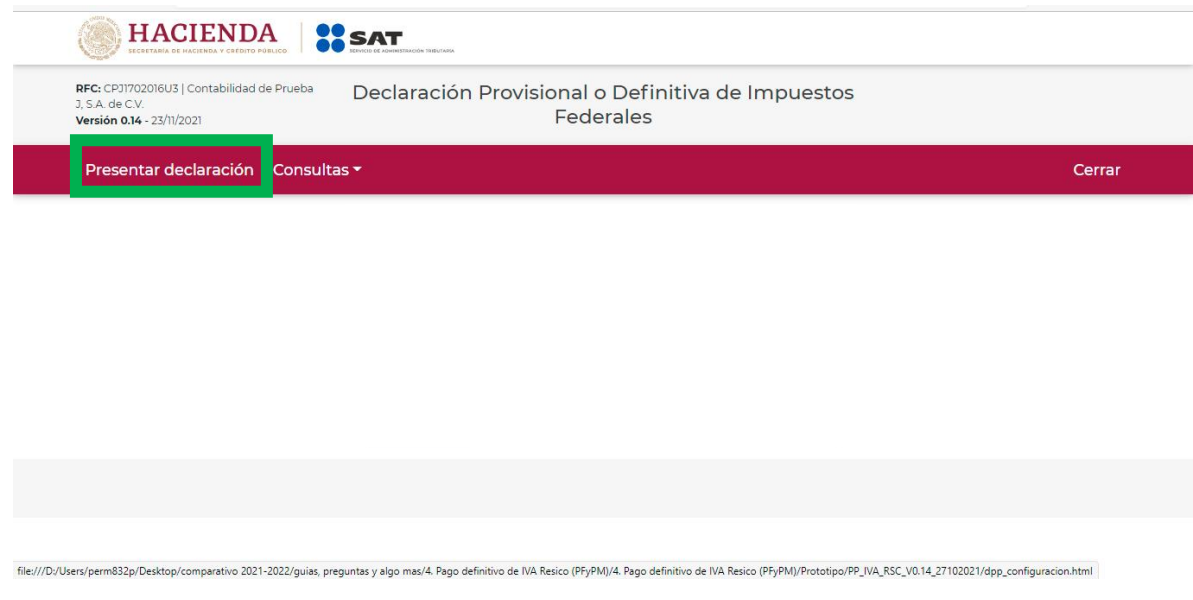

<span id="page-5-2"></span><span id="page-5-1"></span>**4. Configuración de la declaración**

# **"Datos principales de la declaración"**

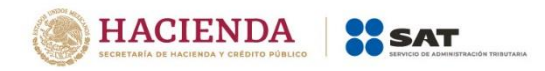

Una vez que se muestre el apartado de "Configuración de la declaración", selecciona lo siguiente:

**El Ejercicio**: Al que corresponde la retención que se declara.

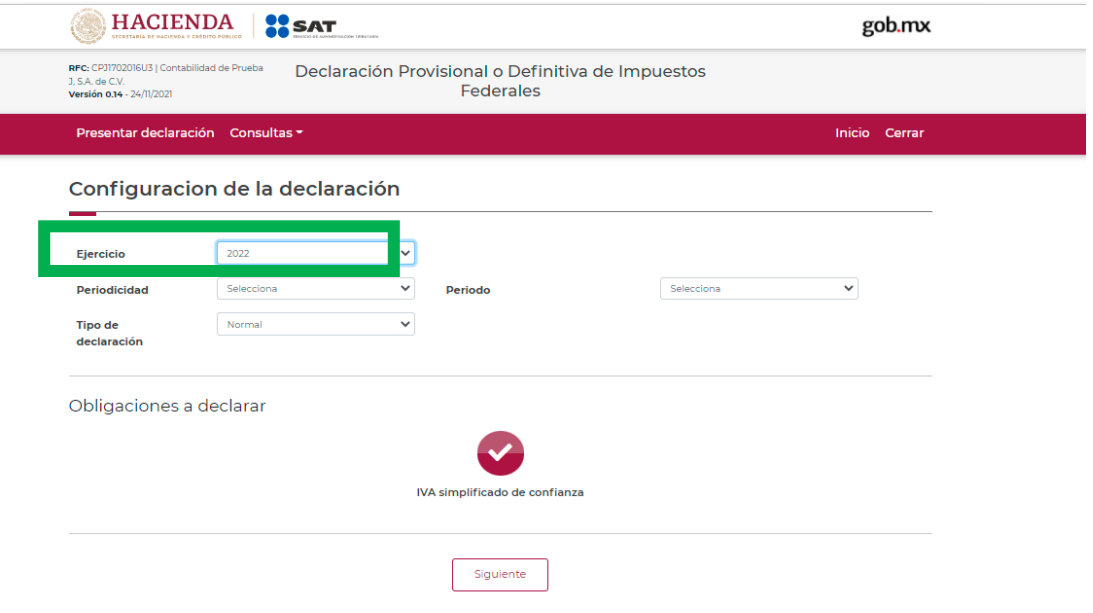

**Periodicidad**: La cual será mensual.

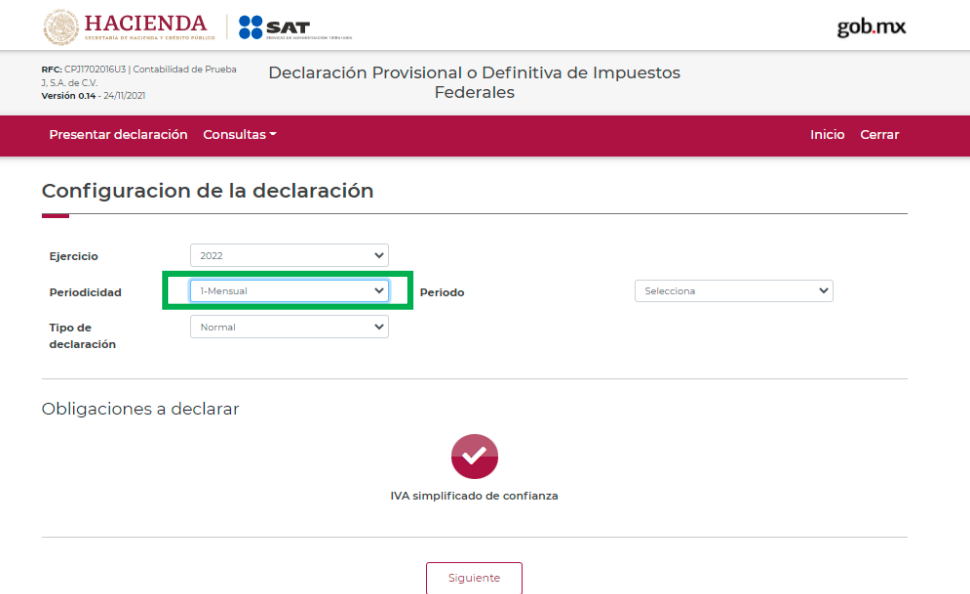

**Periodo:** se habilita la opción, después de seleccionar la periodicidad, es el mes, o semestre al que corresponde la obligación a declarar.

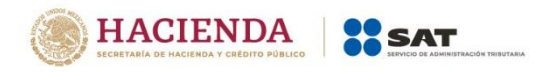

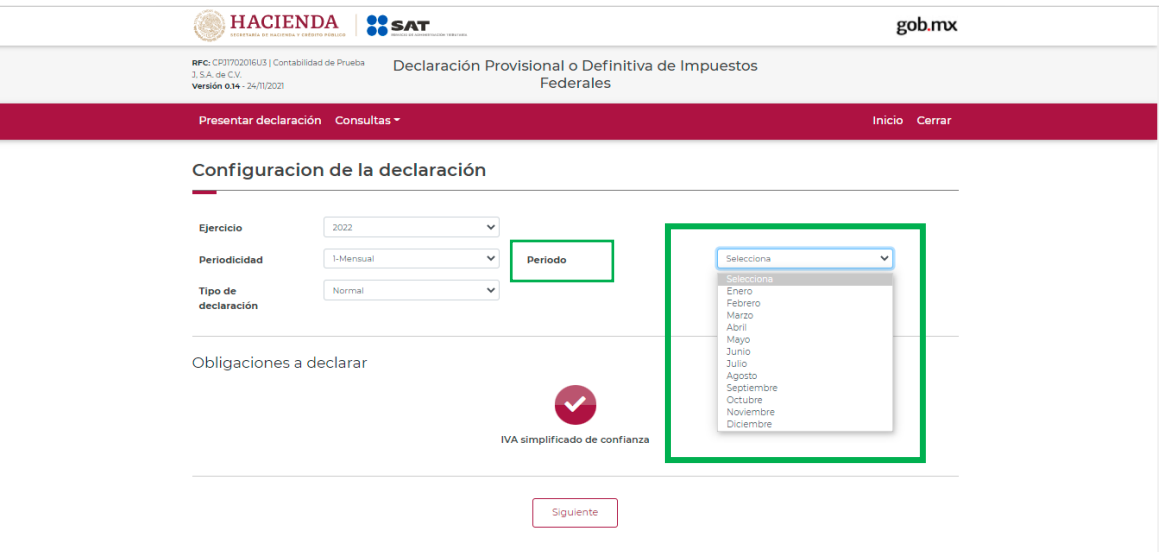

### Selecciona el"**Tipo de declaración**".

Se desplegará un menú en el que te mostrara el tipo de declaraciones que puedes seleccionar que son: Normal. Complementaria, Normal por corrección fiscal, Complementaria por corrección fiscal y complementaria dictamen.

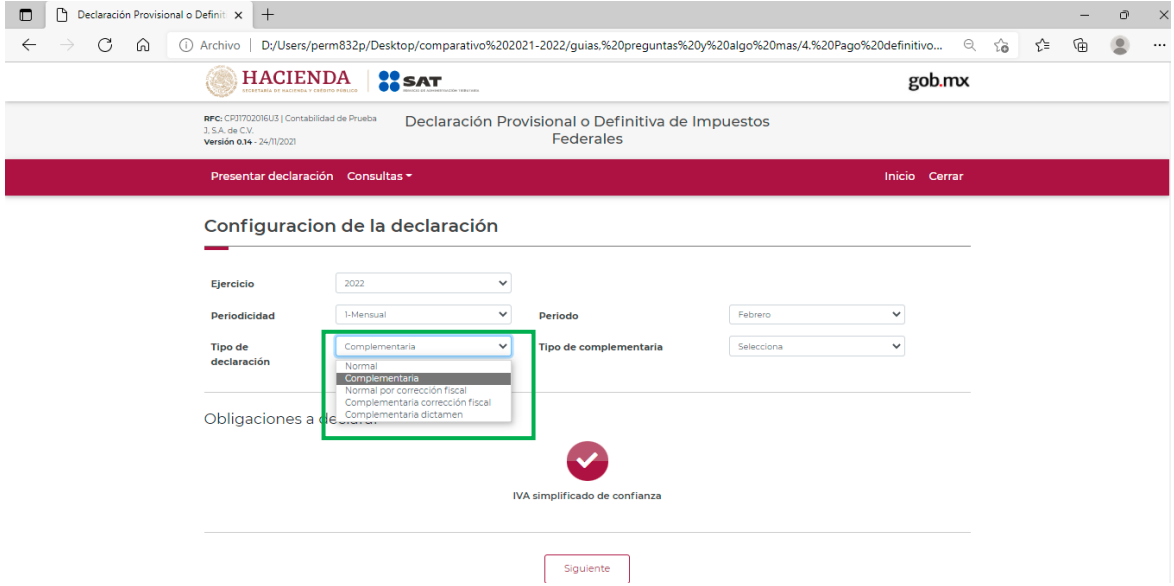

Si es la primera vez que presentas la declaración correspondiente a este periodo, elige presentar la "Normal".

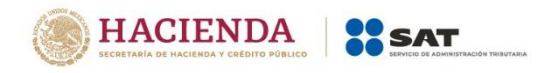

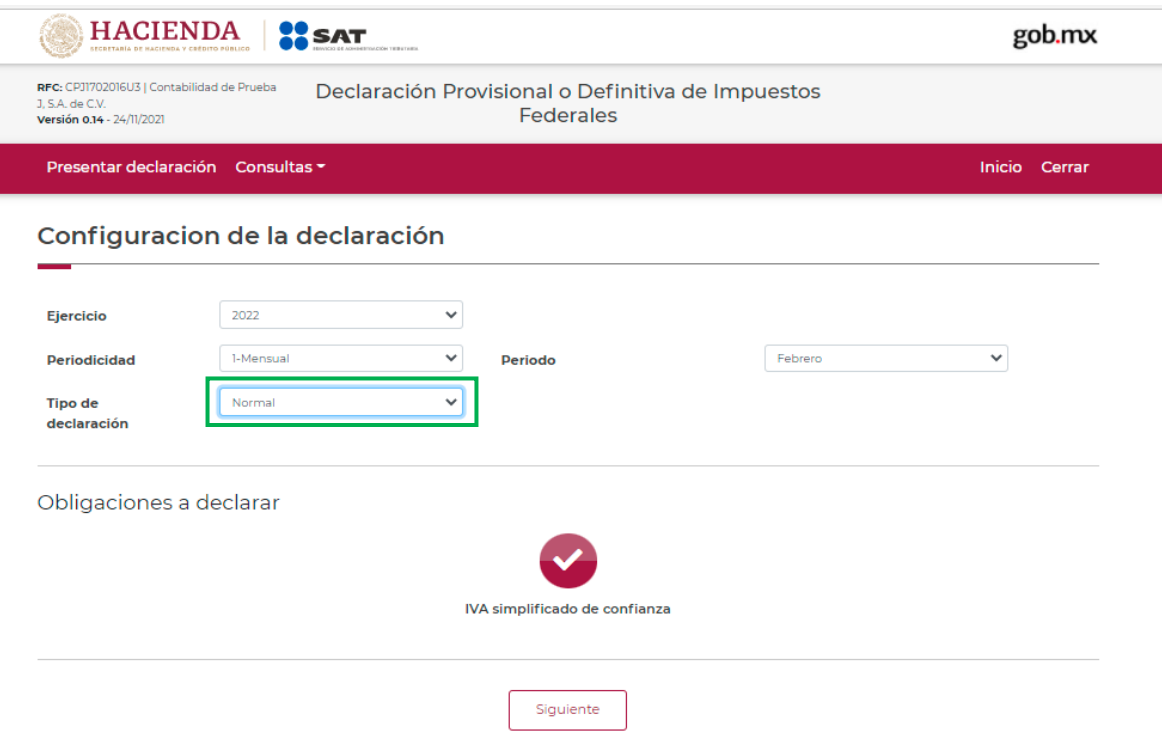

# <span id="page-8-0"></span>**"Obligaciones registradas en el Registro Federal de Contribuyentes"**

Se mostrará en la pantalla la obligación a presentar, relacionada con la declaración elegida, y que tienes dada de alta en el Registro Federal de Contribuyentes, por ello, para continuar debes seleccionar el botón "Siguiente".

Verifica que el botón de IVA simplificado se encuentre en color rojo, de lo contrario selecciónalo y da siguiente

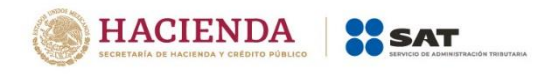

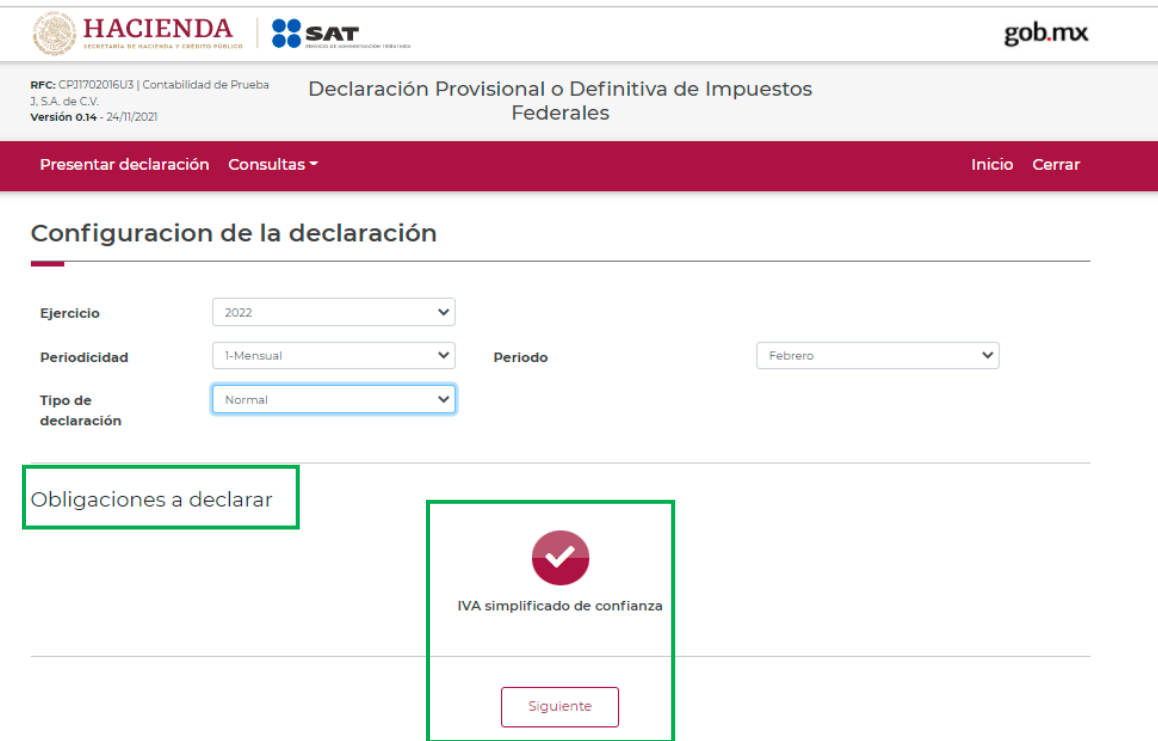

Se despliega una ventana emergente en la que se aclara que información prellenada encontraras en tu declaración, la que después de leer deberás dar cerrar, para poder continuar con el llenado.

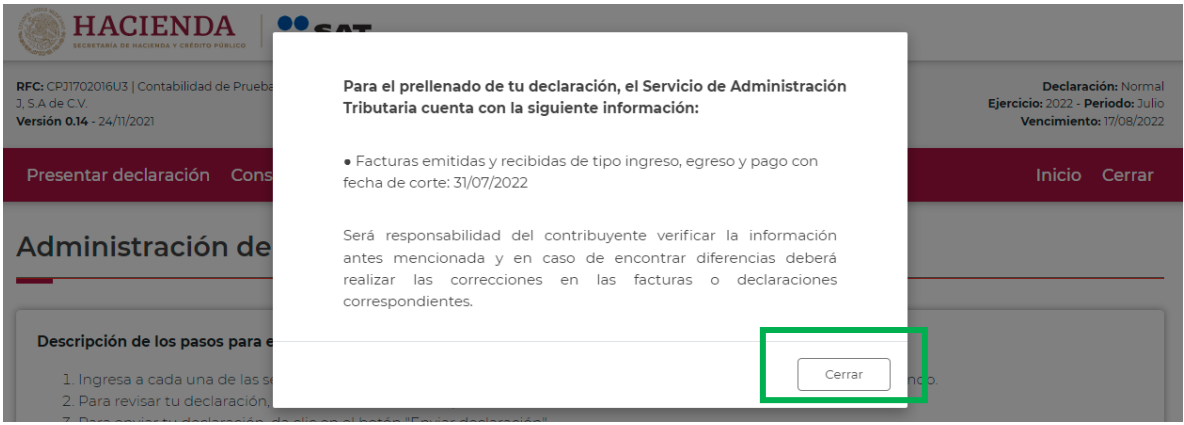

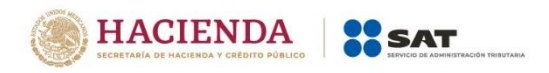

Al ingresar al sistema, en el lado superior derecho se mostrará el "Ejercicio", "Periodo" y "Tipo de declaración", así como la fecha de "Vencimiento" de la obligación.

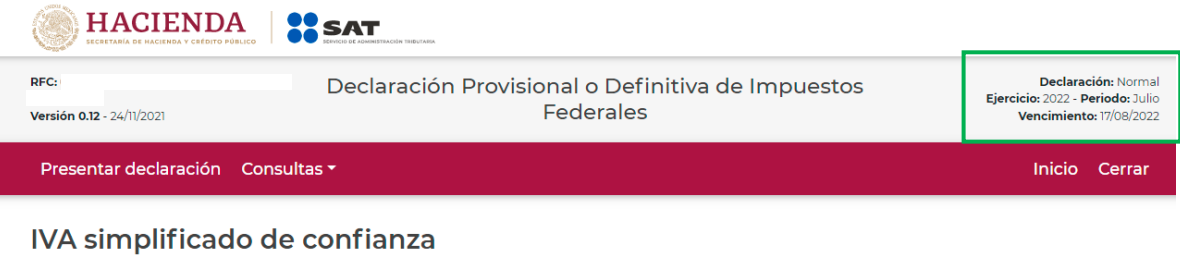

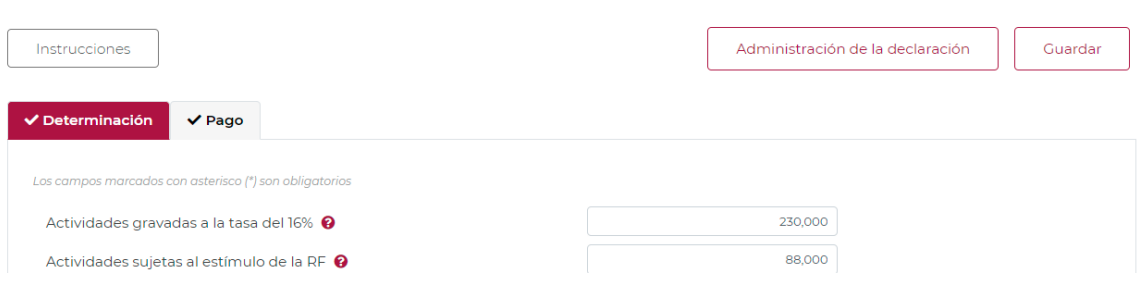

# <span id="page-10-0"></span>**5. Administración de la declaración**

# **"Instrucciones de llenado"**

En este apartado se describen de manera general los pasos a seguir para el llenado de la declaración.

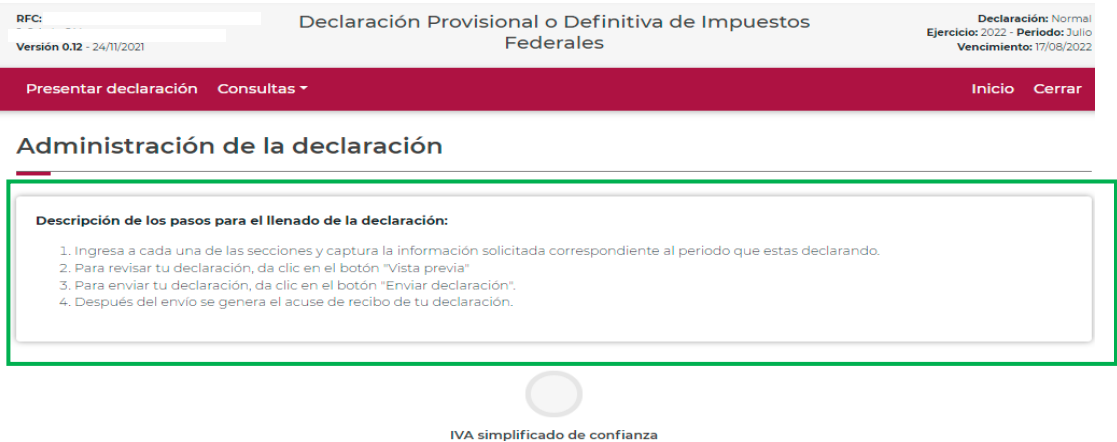

# **"[Entrada a la declaración](file:///C:/Users/perm832p/AppData/Local/Microsoft/Windows/INetCache/Content.Outlook/Q5HPXX4Z/Guía%20de%20llenado%20PPPM2022_24112021.V1.docx%23_Entrada_a_la)"**

<span id="page-10-1"></span>Para iniciar con la captura de datos, selecciona el círculo de la obligación que deseas declarar.

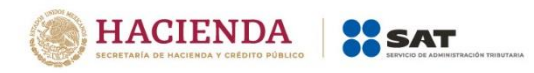

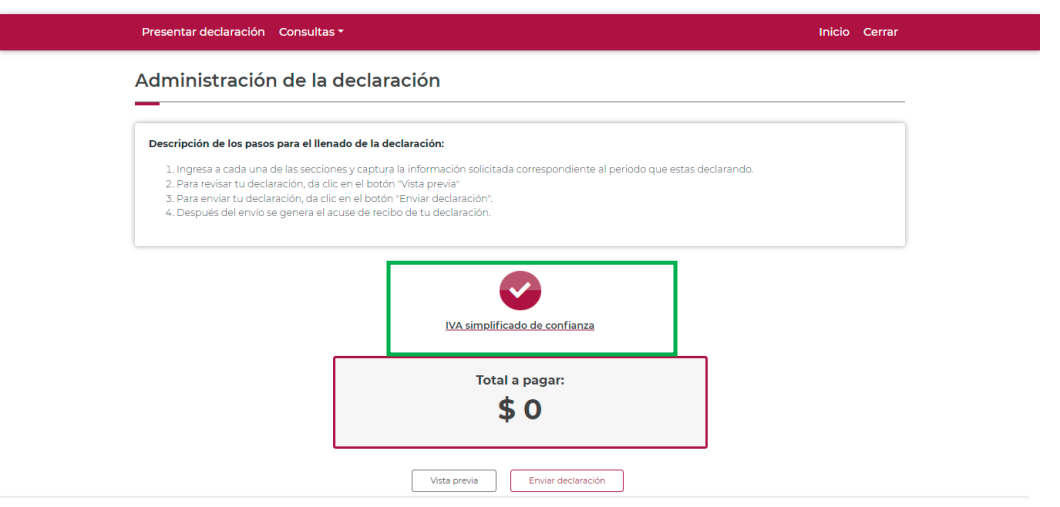

Si deseas regresar a la "Administración de la declaración", una vez que ingresaste al formulario, lo podrás hacer seleccionando en cualquier momento el botón "Administración de la declaración".

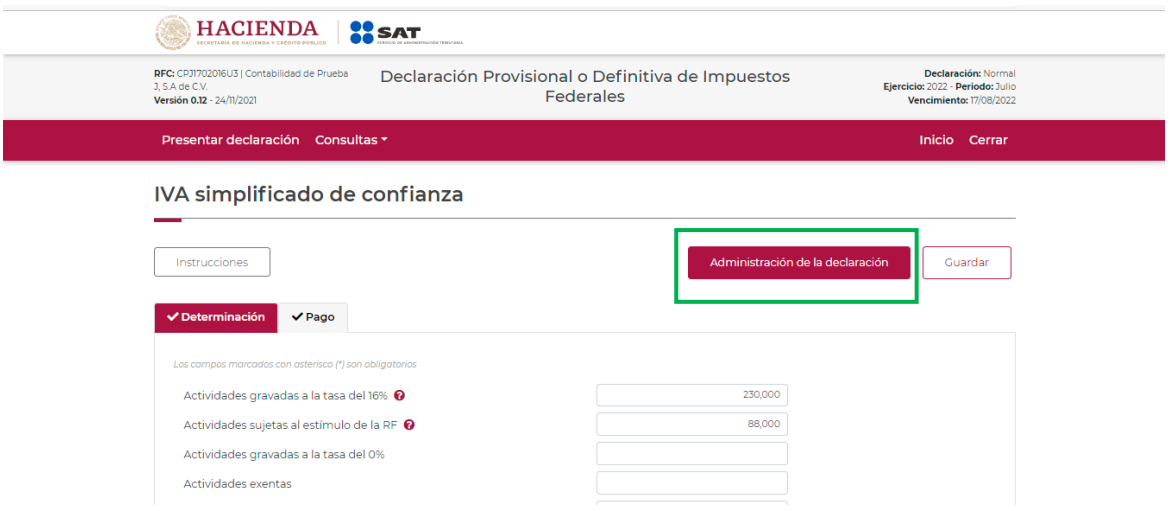

# <span id="page-11-0"></span>**6. Llenado de la declaración**

# **"Determinación"**

<span id="page-11-1"></span>Al lado superior izquierdo se observa el apartado de "Instrucciones" en este se describen de manera general los pasos a seguir para el llenado de la declaración.

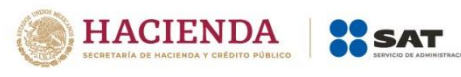

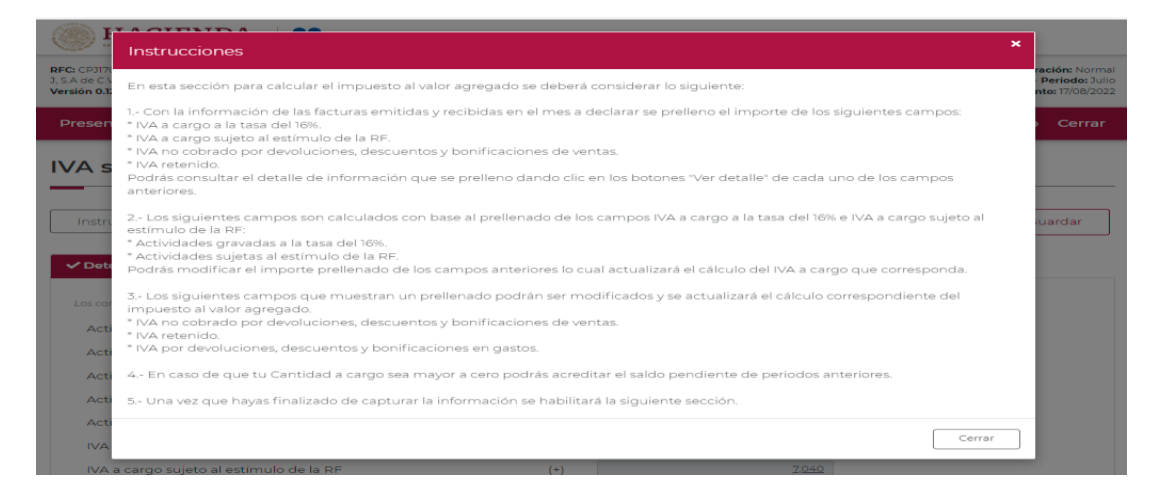

Para regresar al llenado de la declaración, elige el botón "Cerrar".

La primera pestaña es la "Determinación", los campos que se muestran con asterisco que se muestran son obligatorios y se deberá de verificar los datos precargados en los mismos, en caso de modificación, el aplicativo recalculará de manera automática los porcentajes.

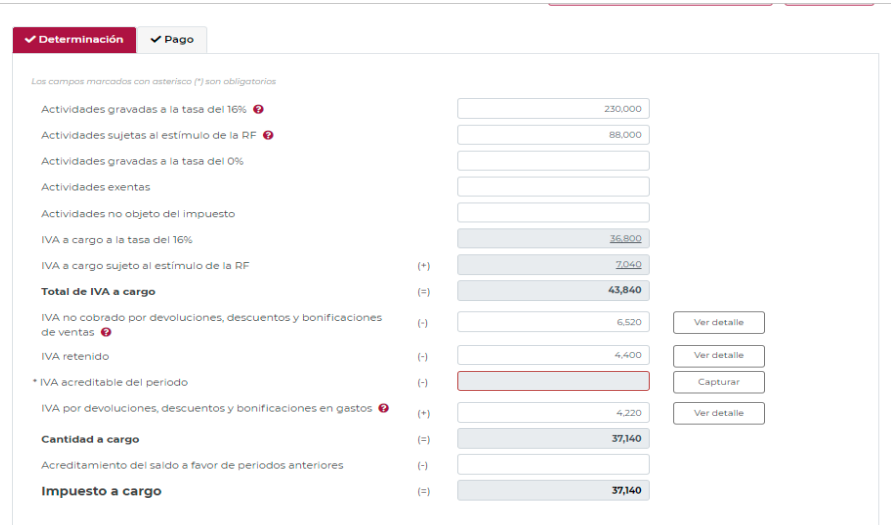

Los datos del apartado "Determinación" son los siguientes:

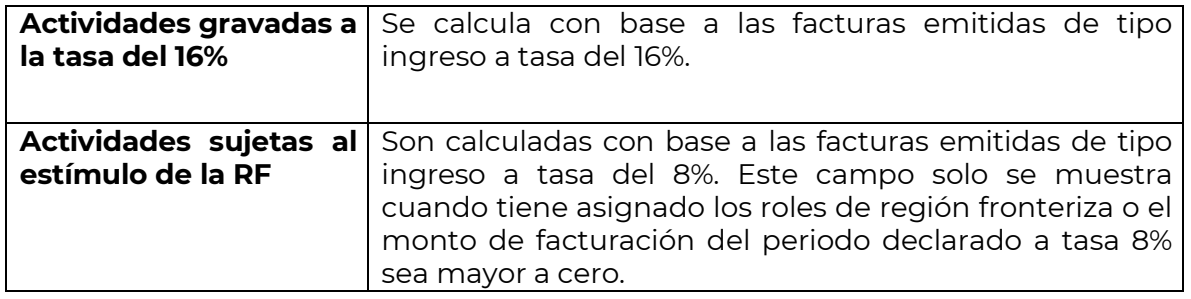

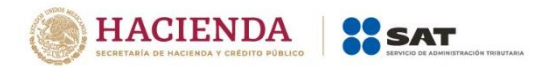

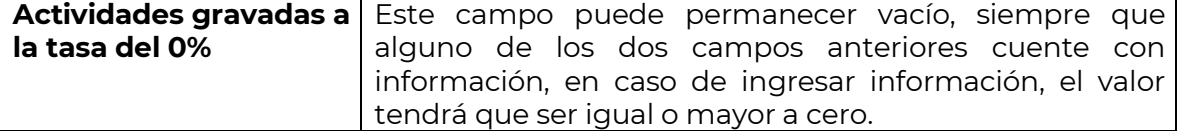

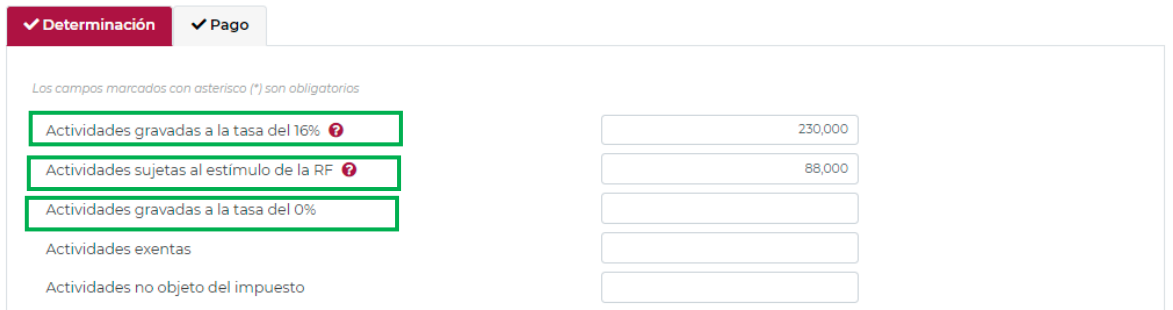

De manera opcional podrá cargar los datos de los campos siguientes:

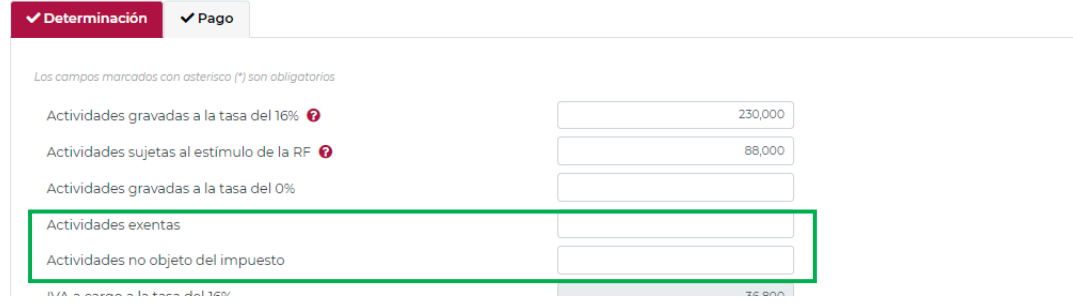

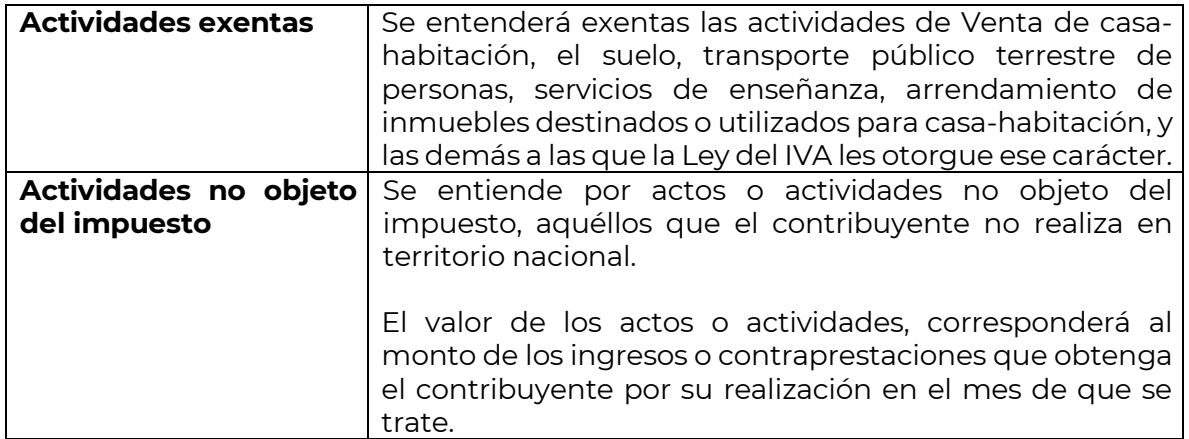

Con los datos de los campos anteriores el sistema de manera automatizada realizara los cálculos siguientes:

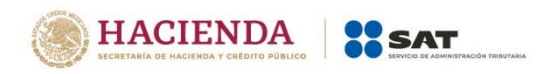

# IVA simplificado de confianza

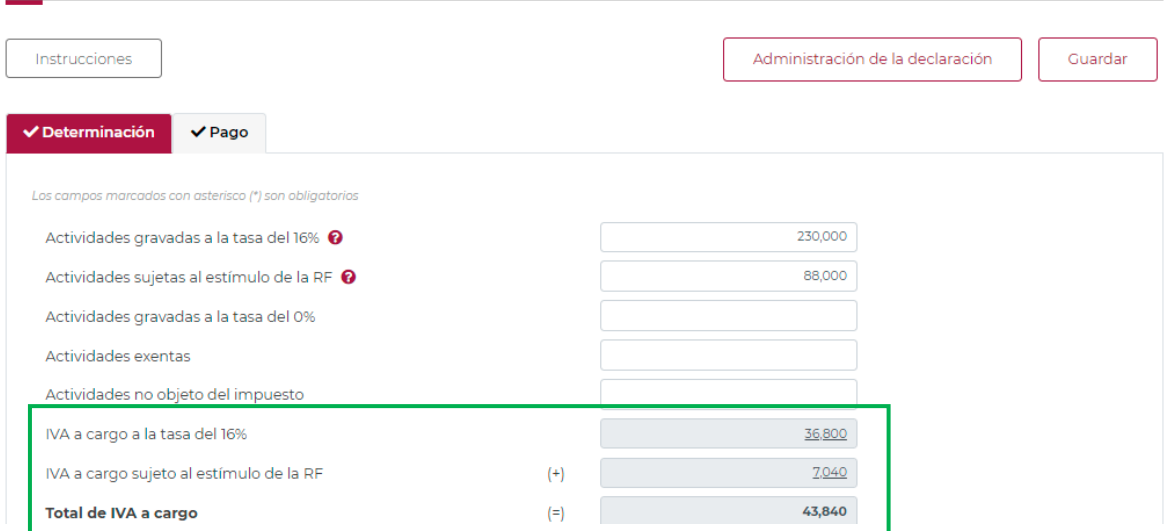

Al dar clic en cada importe de las diferentes tasas de IVA, el sistema mostrará una ventana emergente con el detalle del visor correspondiente.

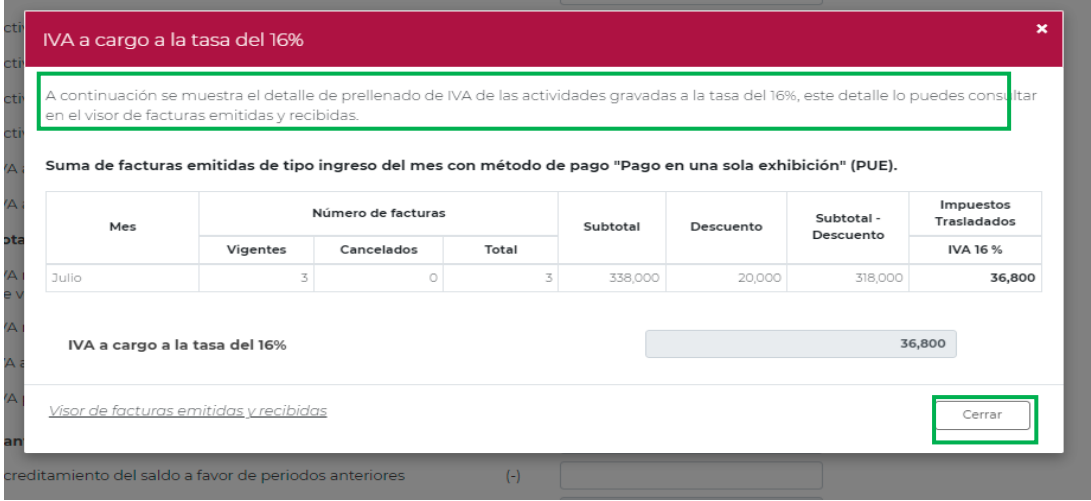

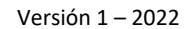

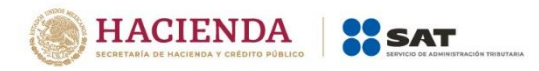

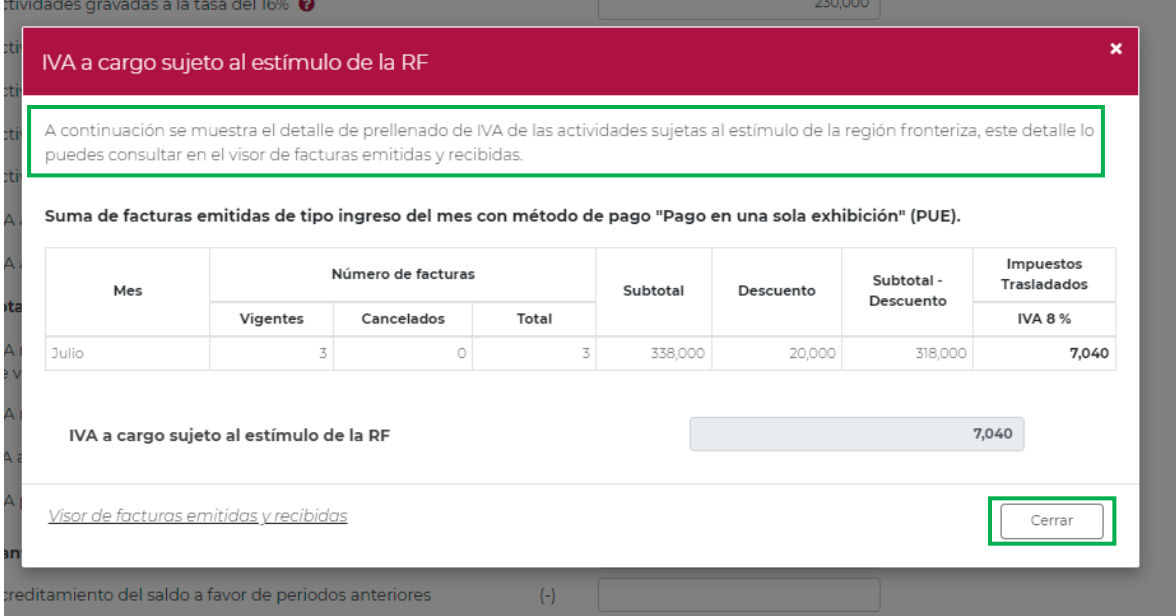

Para volver a la declaración da clic en "Cerrar" la ventana.

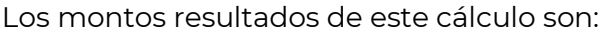

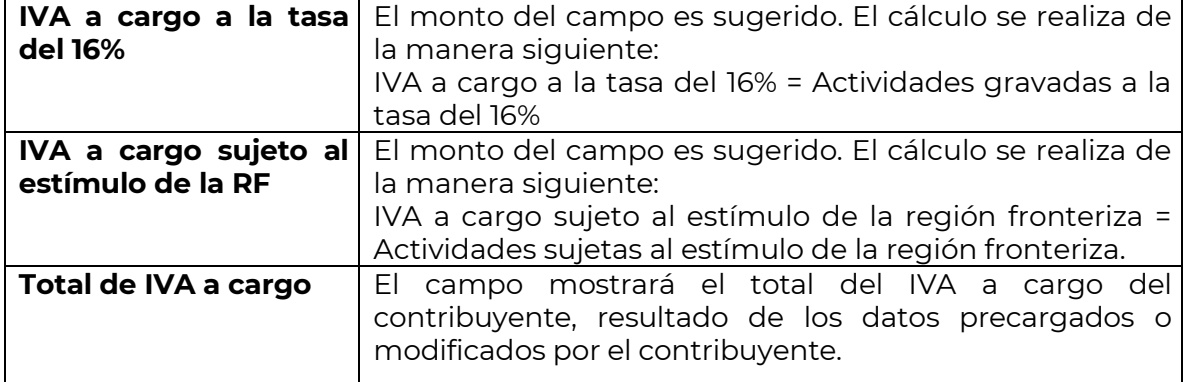

Para terminar la presentación del apartado de determinación, deberá revisar validar o modificar los datos precargados en el sistema con la finalidad de determinar la cantidad del "Impuesto a cargo", en los rubros siguientes:

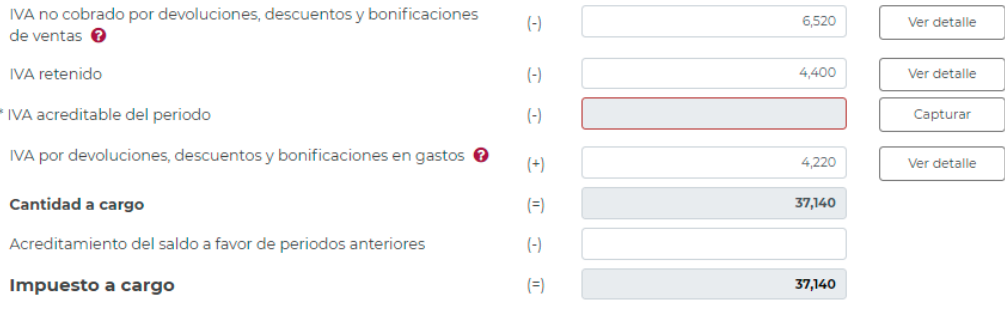

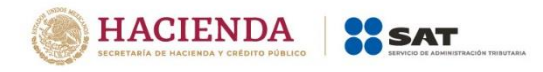

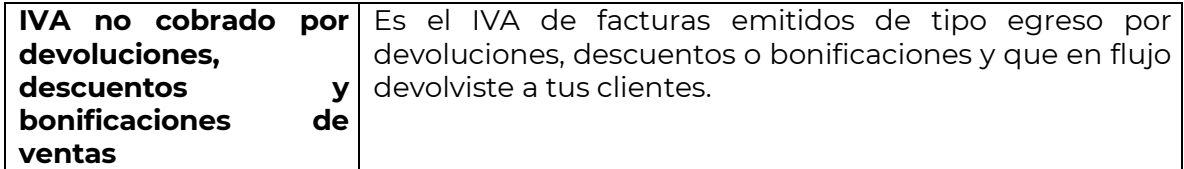

Cuenta con el botón "Ver detalle", el cual se visualiza el cálculo y los datos con los que se generó el mismo.

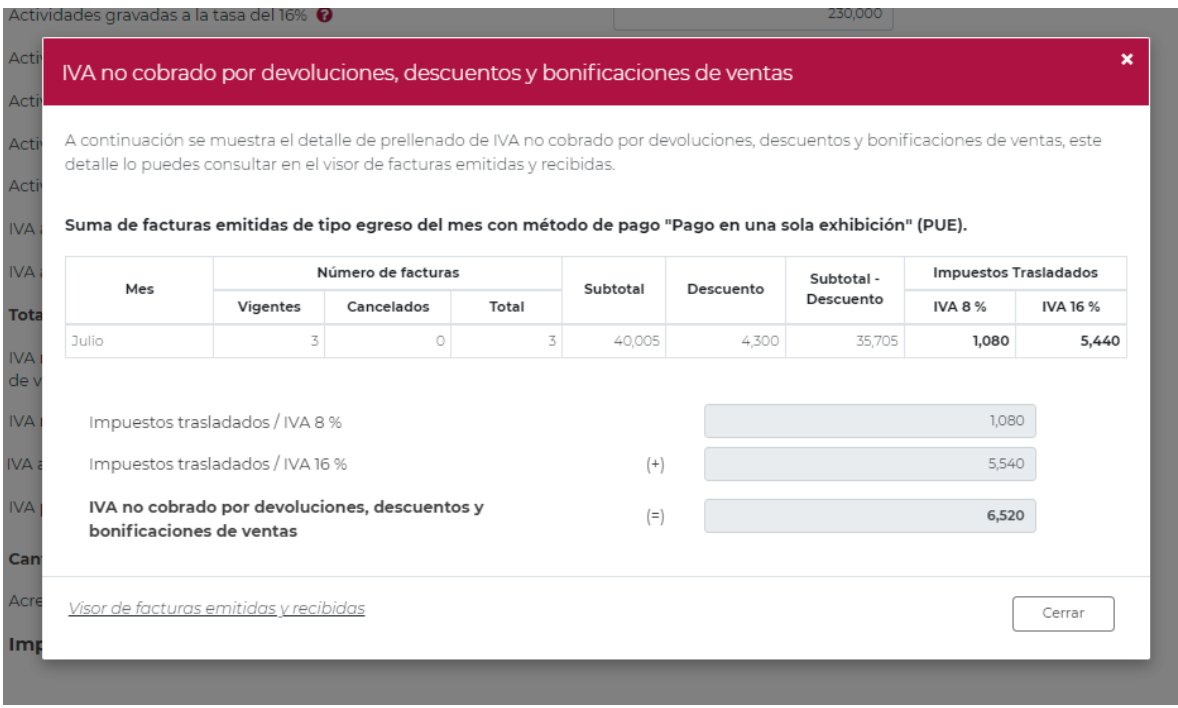

En el campo de "IVA retenido" corresponde a la información precargada, de las facturas emitidas de tipo ingreso y en la ventana emergente se muestra el detalle de los datos en los que solo se visualizará la información del mes que se está presentando.

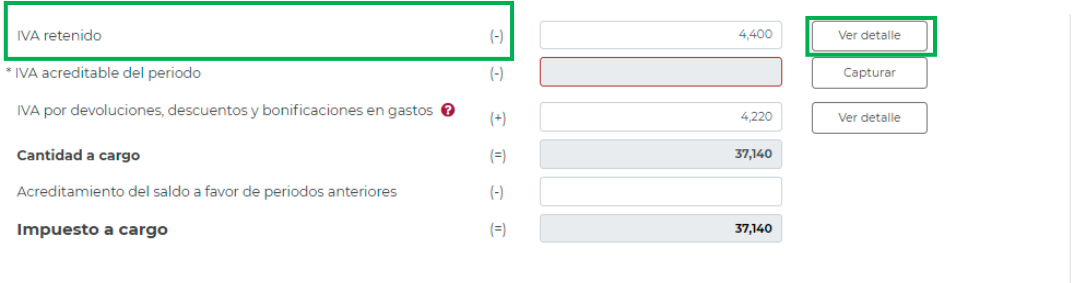

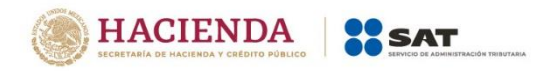

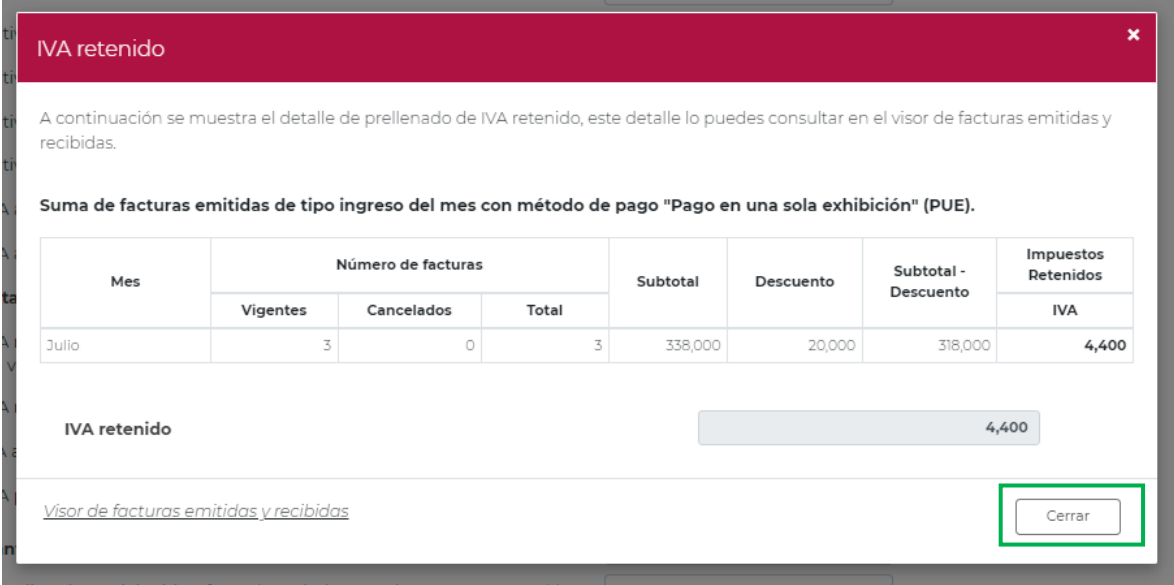

Para regresar al formulario, da clic en el botón "Cerrar" ventana emergente.

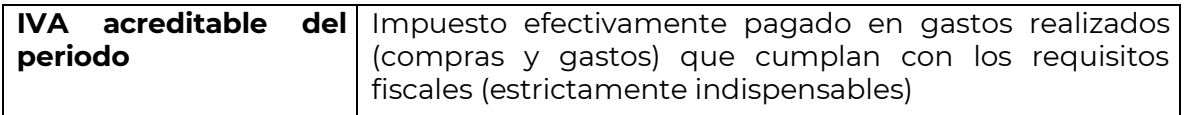

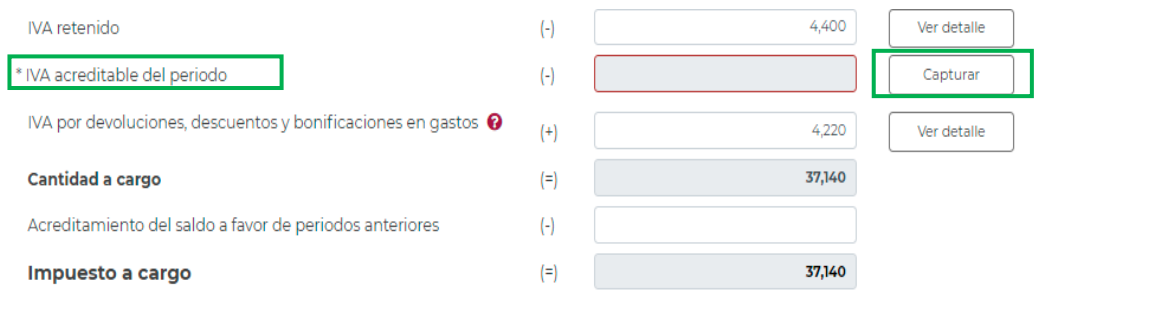

Este campo es obligatorio, tiene un botón de "Capturar", el cual habilita una ventana con la siguiente información:

El campo es pre llenado con el monto del campo "IVA pagado en gastos y adquisiciones", el detalle se muestra en una ventana emergente a la que se accede al dar clic en el monto, en la que se encuentra la suma de facturas recibidas de tipo

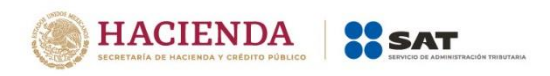

ingreso del mes con método de pago PUE, forma de pago bancarizado y uso del CFDI, Adquisición de mercancías y Gastos en general.

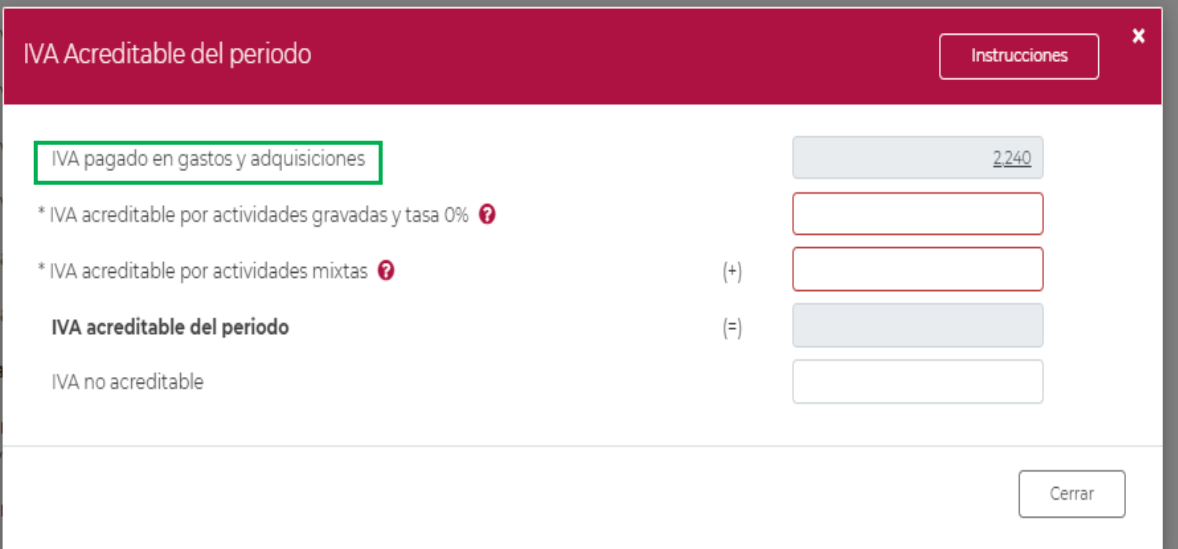

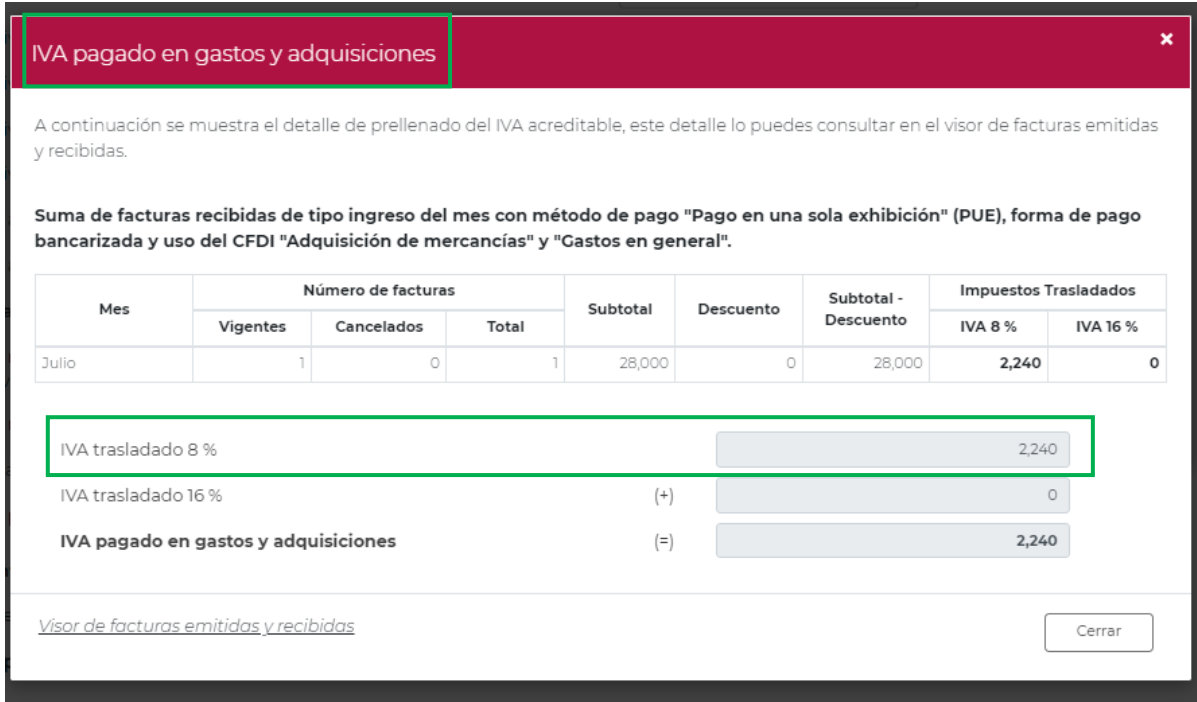

Da clic en el botón "Cerrar" para regresar a la sección de "IVA acreditable del periodo"

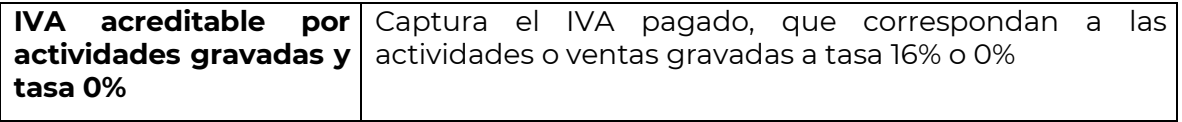

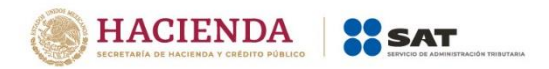

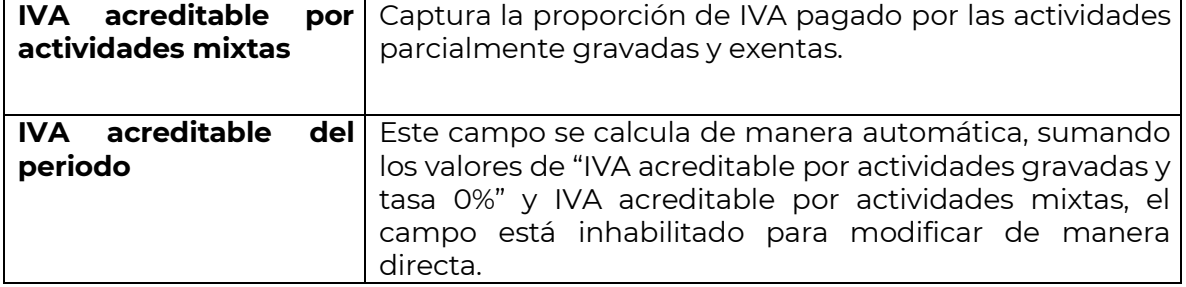

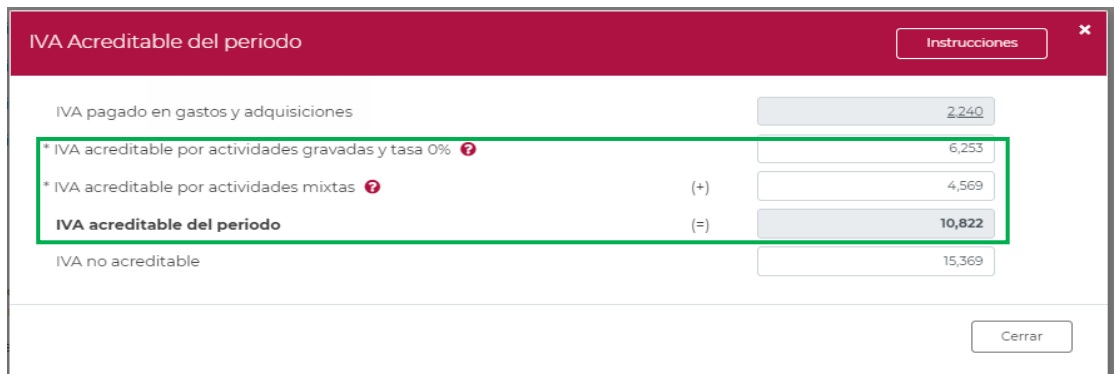

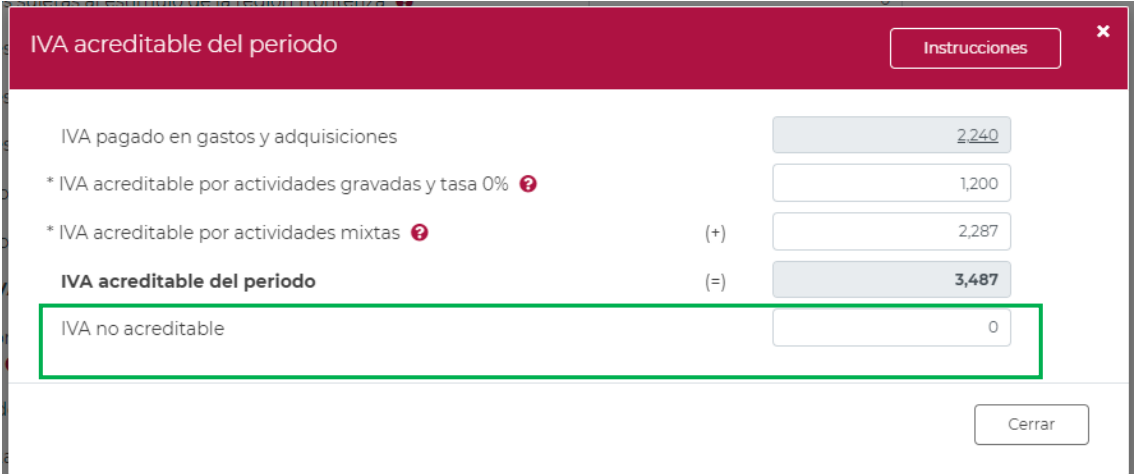

Finalmente, la captura del campo de "IVA no acreditable" captura el importe del IVA no acreditable.

Para regresar a la "Determinación", elige el botón "Cerrar".

El campo de "IVA por devoluciones, descuentos y bonificaciones en gastos", corresponde a un monto pre llenado y sugerido, el importe corresponde al IVA acreditado en periodos anteriores" pero que el contribuyente realizó la devolución del producto o servicio y recibió facturas de tipo egreso, del periodo a declarar y en su caso podrá adicionar los importes de meses anteriores que le emitan sus proveedores.

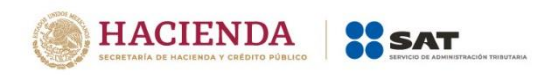

Al dar clic en el botón "Ver detalle" se mostrará una ventana emergente de nombre "IVA por devoluciones, descuentos y bonificaciones en gastos"

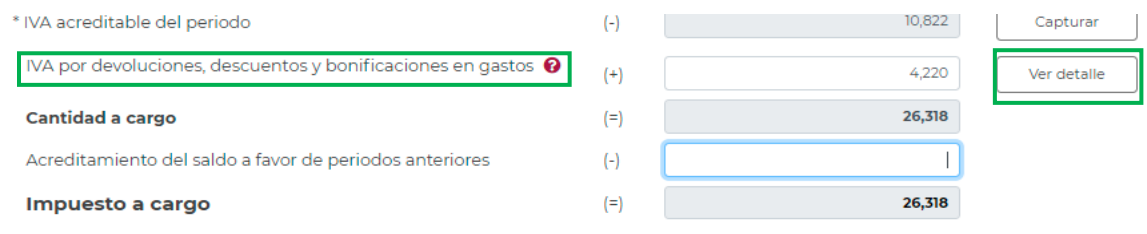

En el campo de "IVA por devoluciones, descuentos y bonificaciones en gastos", se suma las facturas de tipo egreso del mes con método de pago "Pago en una sola exhibición", únicamente del mes a declarar, como se muestra enseguida:

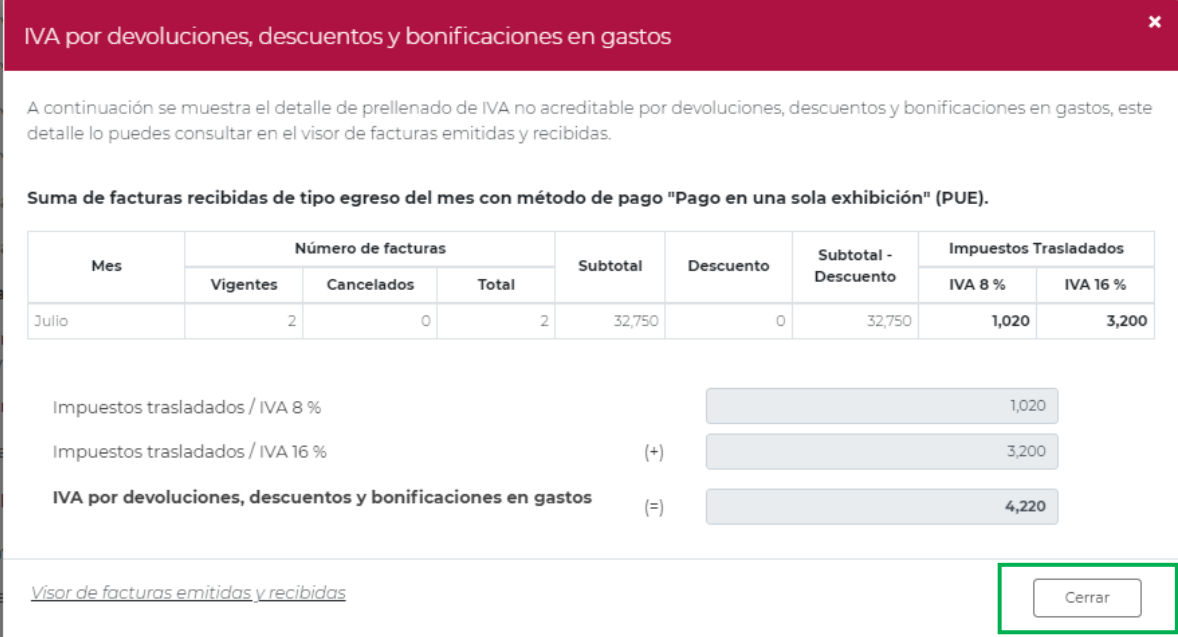

Para regresar a la sección de "Determinación" da clic en "Cerrar".

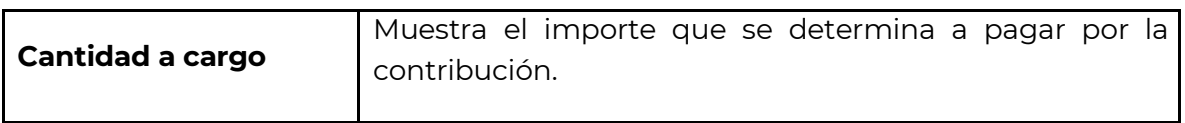

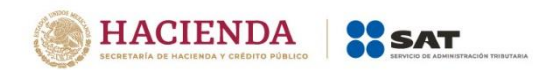

Versión 1 – 2022

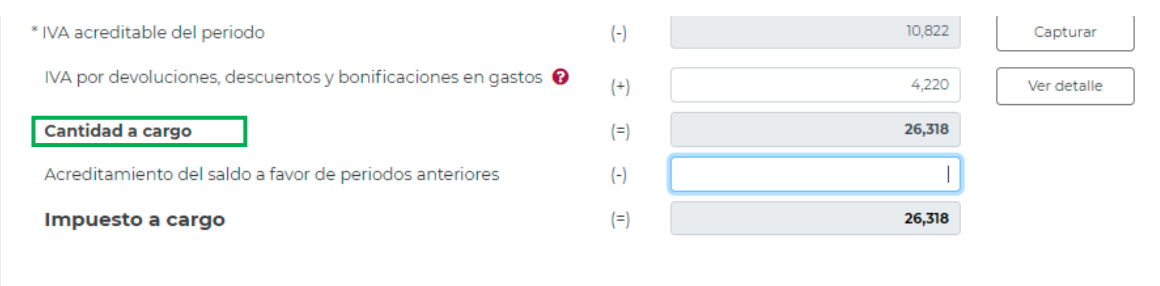

El campo Acreditamiento de saldos a favor de periodos anteriores, solo se muestra cuando hay una cantidad a cargo.

Al ingresar un dato en este campo modifica el "Impuesto a cargo".

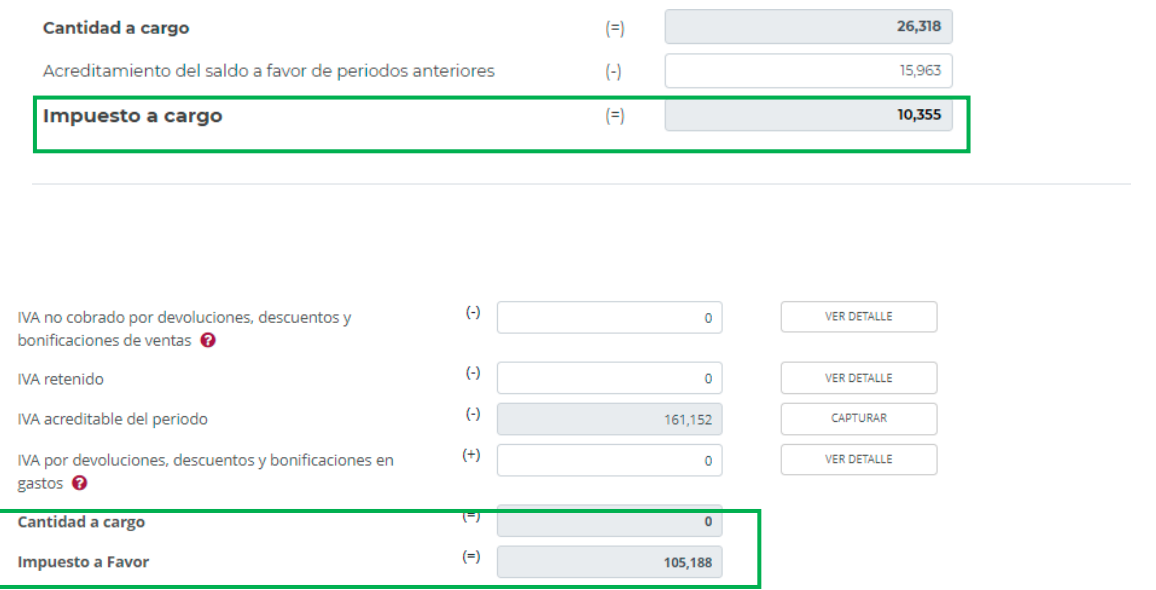

Una vez concluido el apartado, guarda la información con el botón "Guardar".

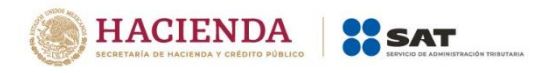

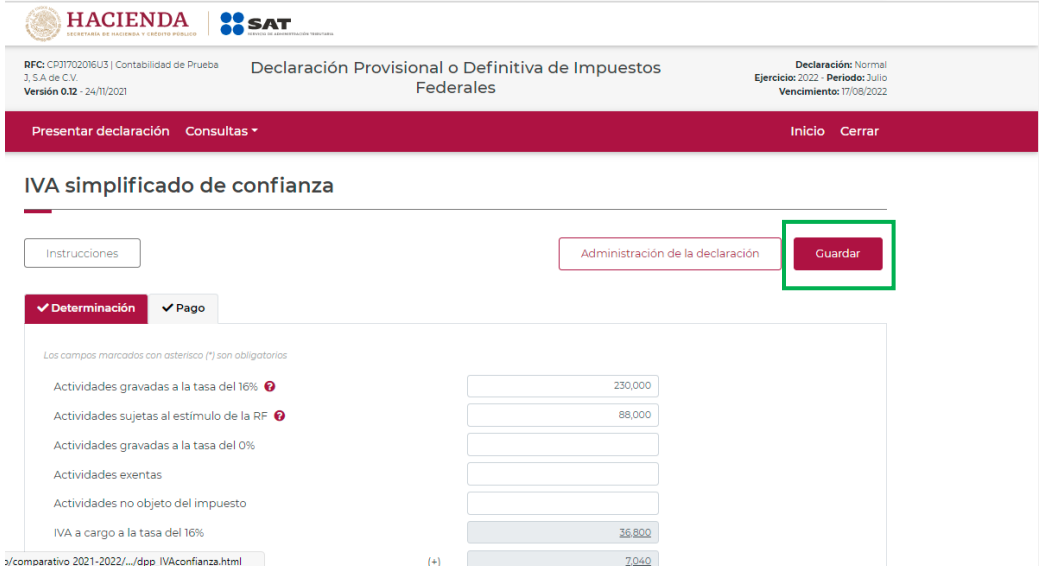

# **"Pago"**

<span id="page-22-0"></span>En este apartado validarás la "Cantidad a cargo", en caso de que desees modificar el importe, deberás regresar al apartado de "Determinación" para modificar la información registrada.

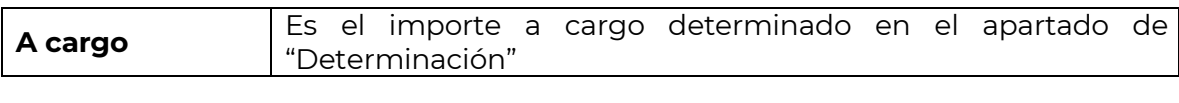

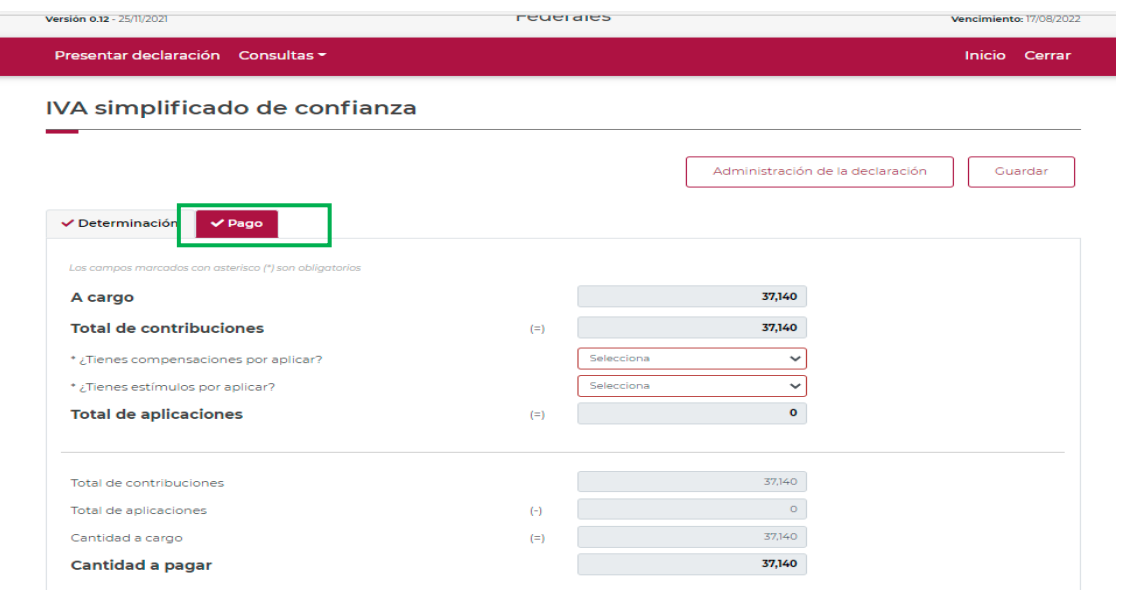

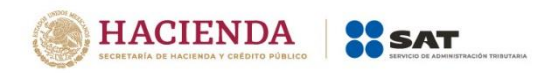

Si la declaración se presenta fuera del plazo establecido para ello, se habilitarán los campos "Parte actualizada" y "Recargos", los cuales se calcularán desde la fecha en la que debió realizarse el pago y hasta que éste se realice.

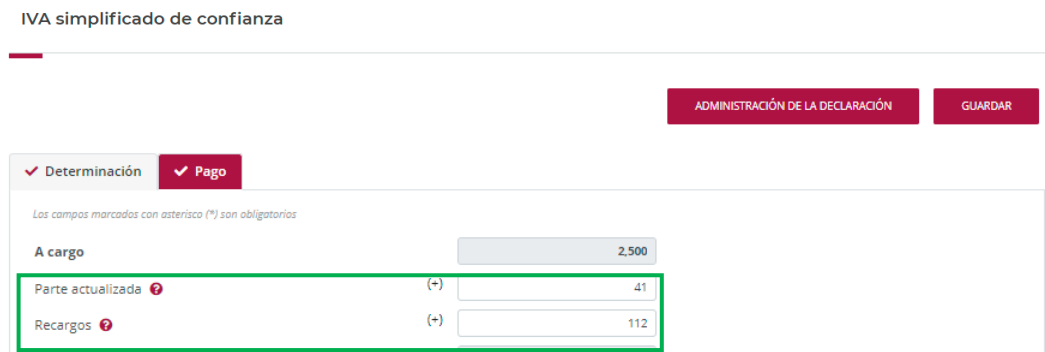

Una vez que se ha actualizado el importe con actualización y recargo, se observa en la pantalla la cantidad a pagar.

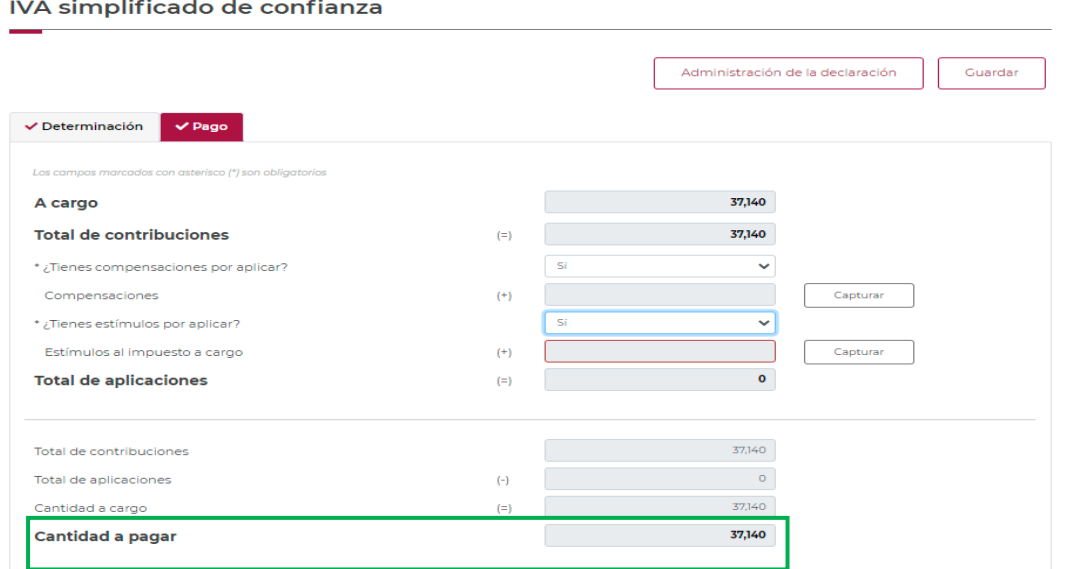

En el apartado de Pago, se puede incluir los estímulos o compensaciones a los que se tiene derecho, para lo que deberá de capturar en las ventanas emergentes la información solicitada.

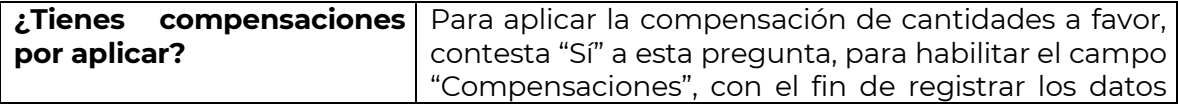

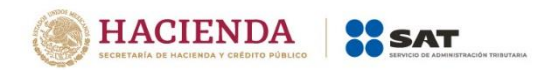

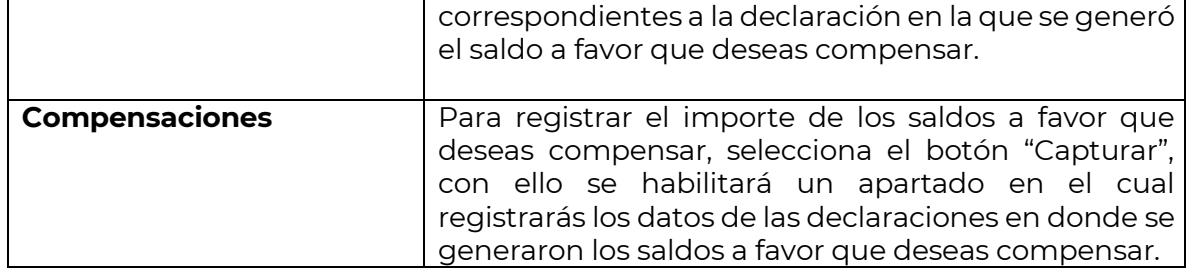

Al dar clic en el botón "Agregar", se abre una ventana emergente en la que se debe de seleccionar el tipo de compensación a ocupar.

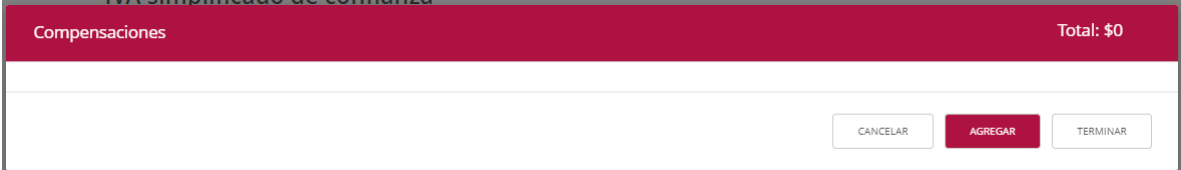

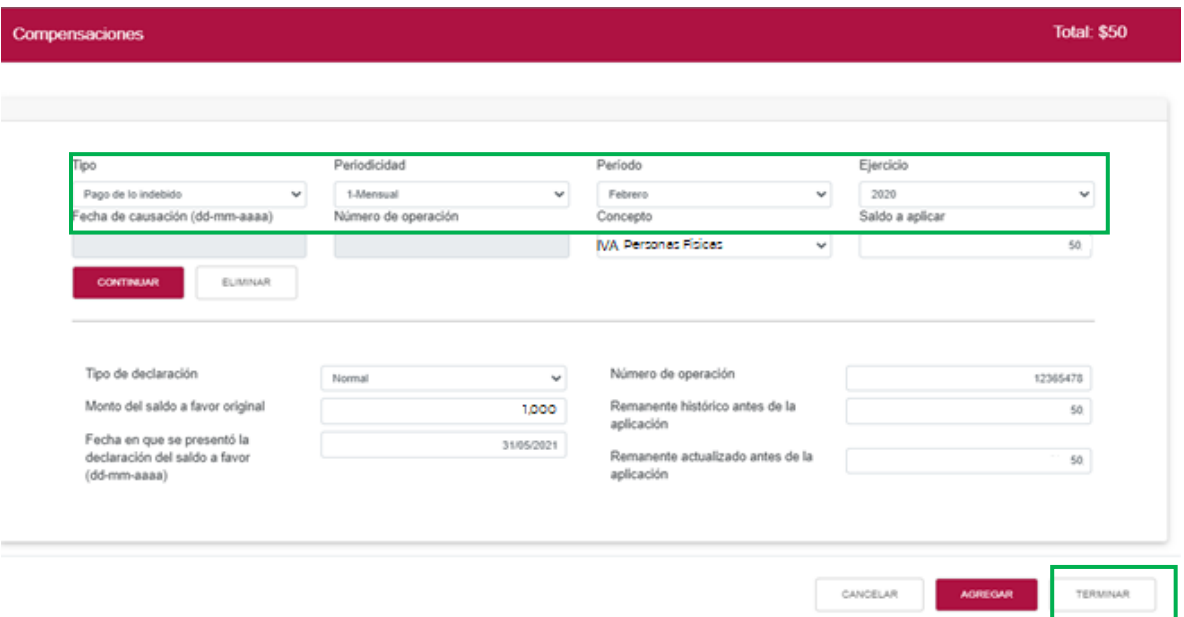

Una vez, ingresada la información de la compensación, das clic en "Terminar".

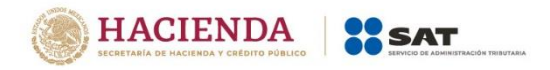

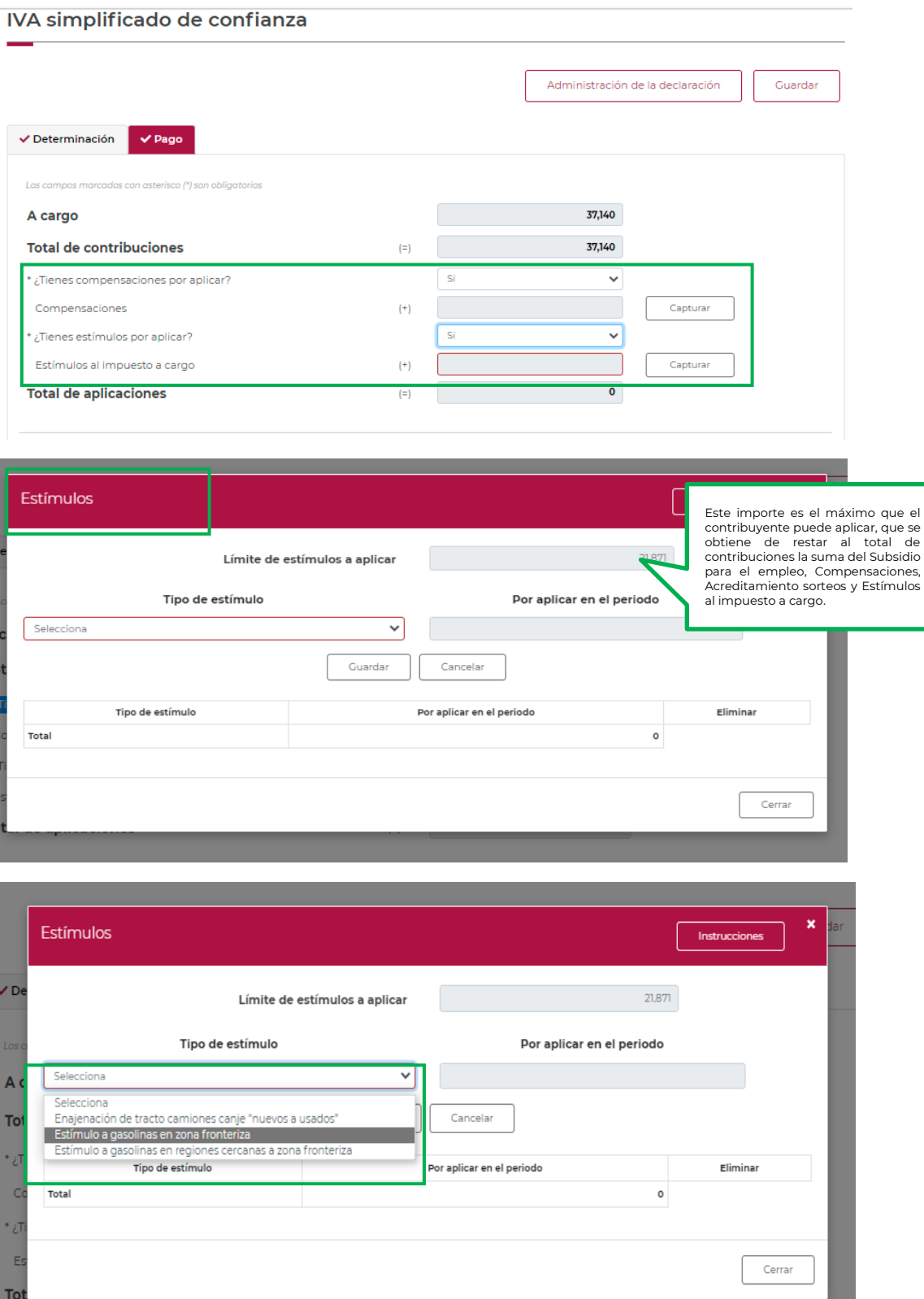

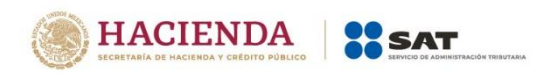

Se puede seleccionar más de un estímulo a aplicar siempre que la suma de los mismos, no supere el "Límite de estímulo a aplicar", los que se visualizan en el resumen. Para eliminar un registro aparecerá del lado derecho el icono de "Eliminar".

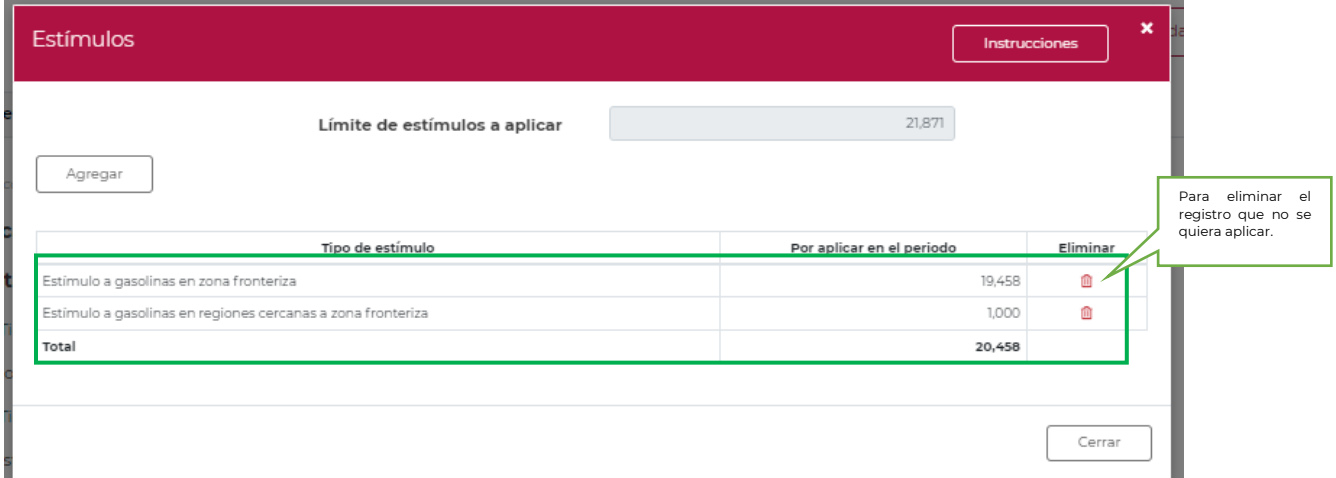

Concluida la captura, selecciona el botón "Cerrar" para continuar con el llenado de tu declaración.

La suma de los importes registrados se mostrará en el campo "Estímulos al impuesto a cargo".

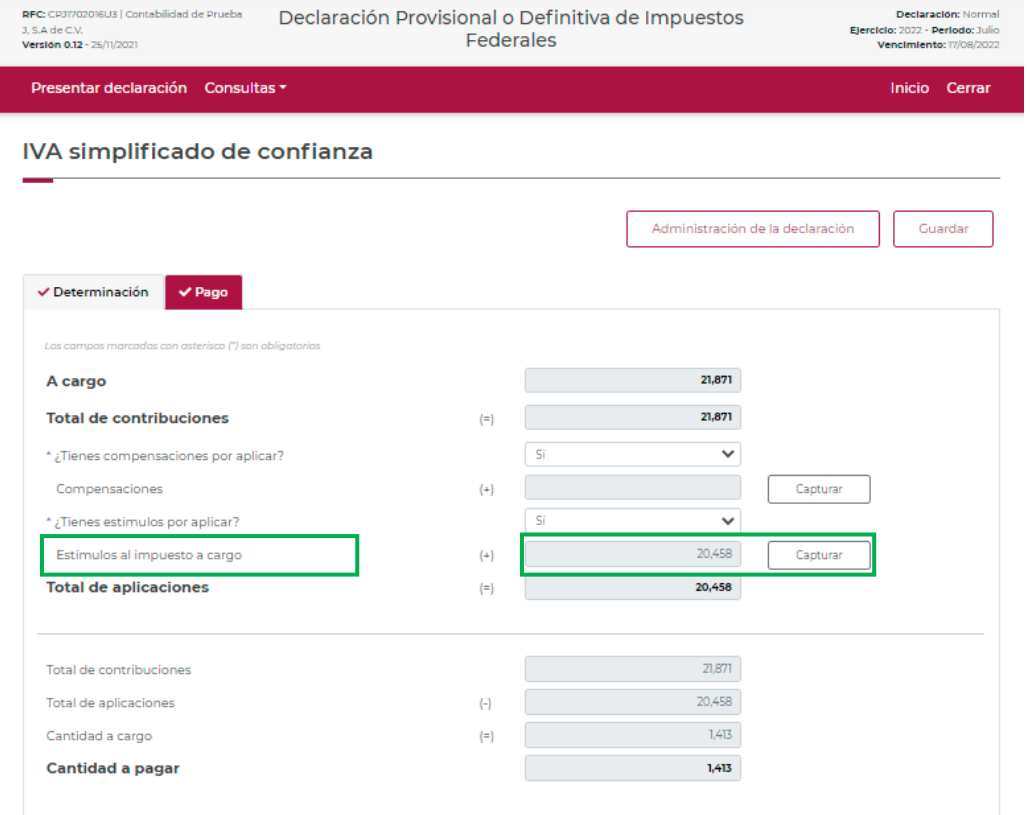

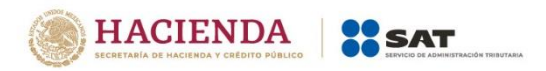

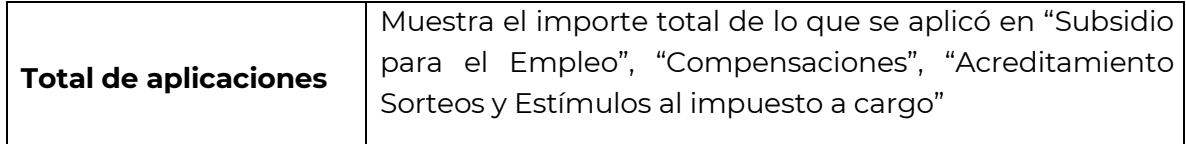

En la parte de "Determinación del pago" se muestran los campos inhabilitados, porque se han precargado con la información de los campos anteriores.

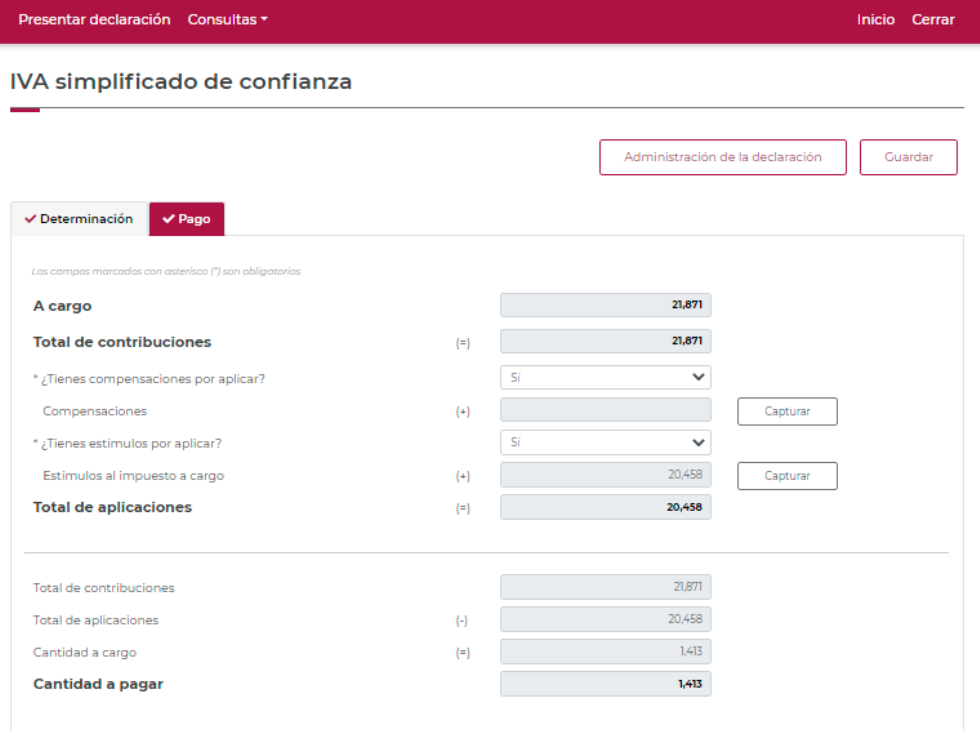

Cuando el total de aplicaciones sea mayor al "Total de contribuciones", habilitará el campo de saldo a favor.

<span id="page-27-0"></span>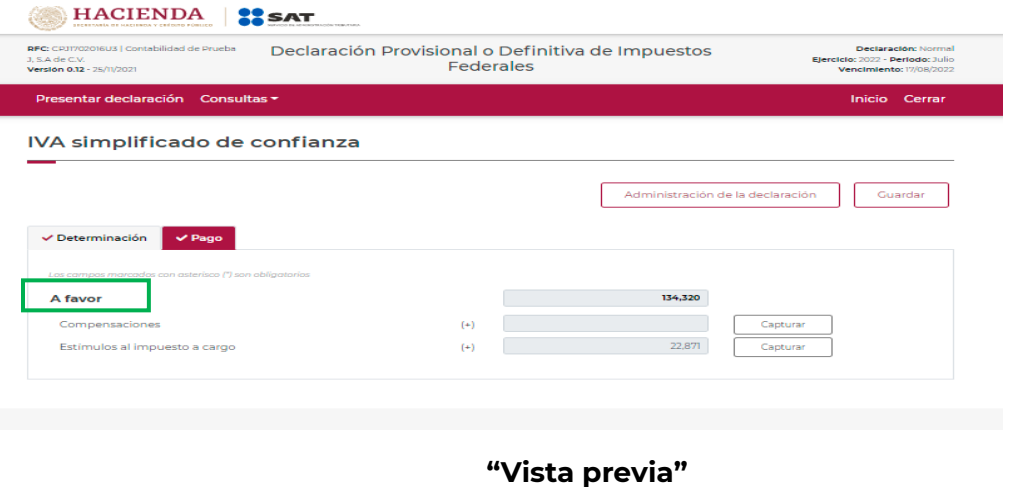

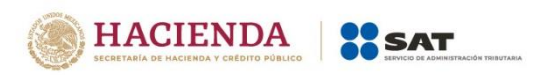

Para generar la vista previa de la declaración, elige el botón de "Administración de la declaración", para poder regresar al menú.

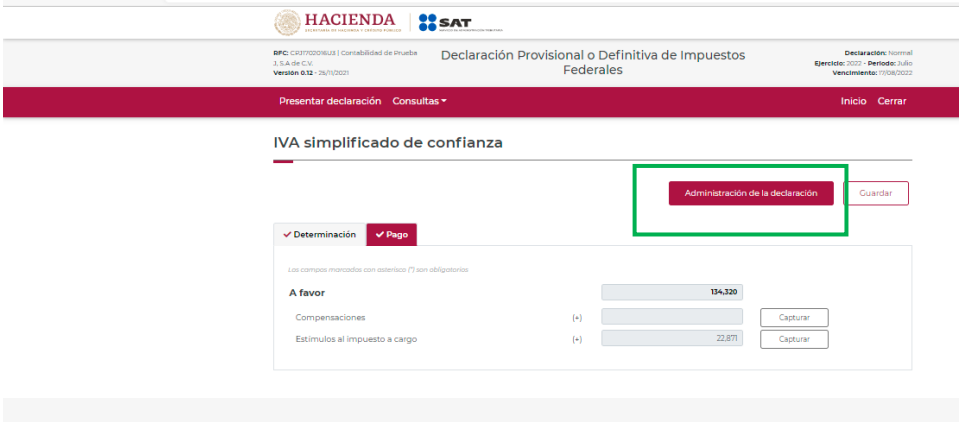

Posteriormente, selecciona el botón "Vista previa".

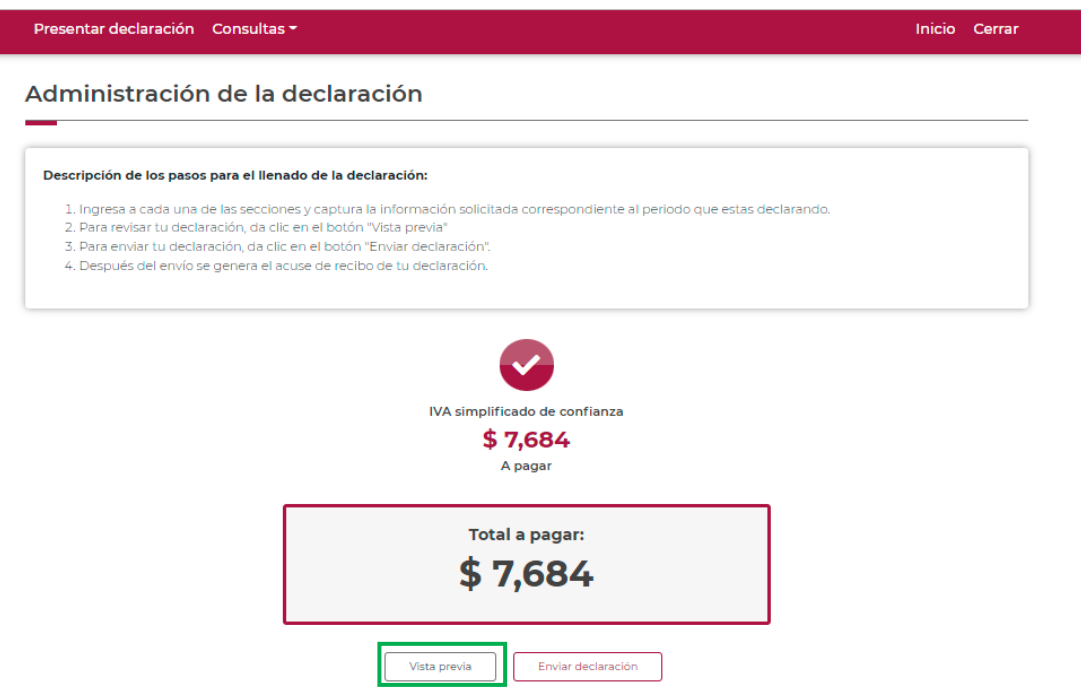

La vista previa se generará en formato PDF para su revisión, la podrás descargar e imprimir.

Para regresar a la declaración selecciona el botón "Regresar".

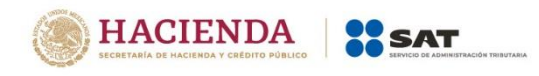

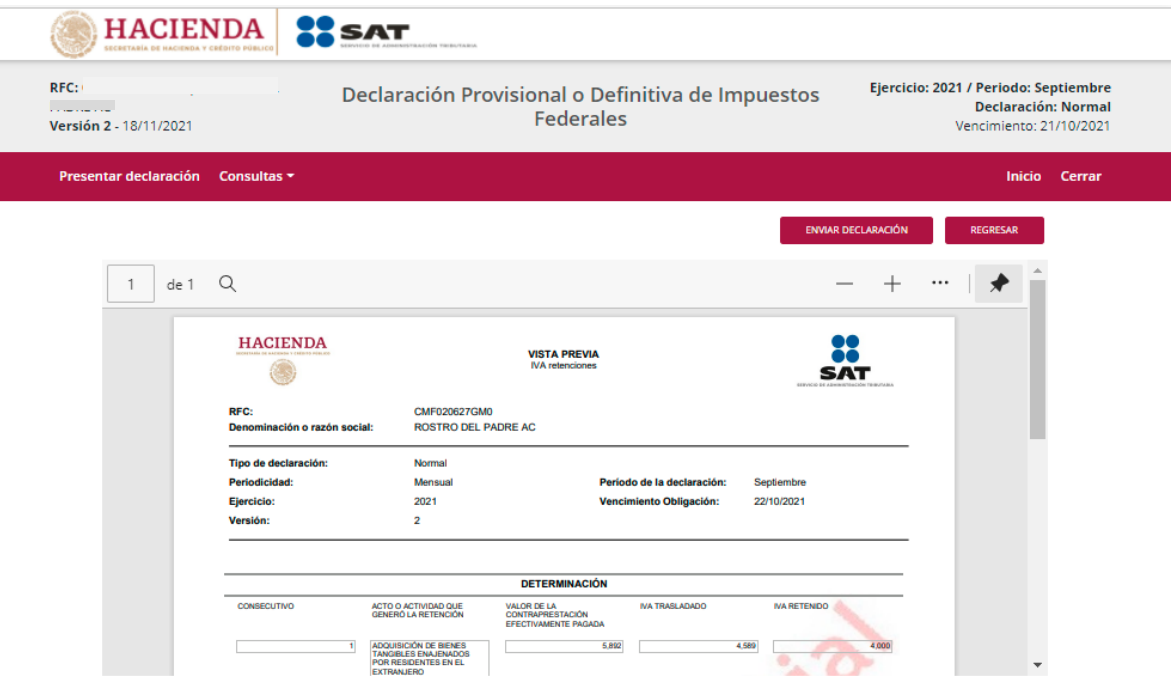

Para ingresar nuevamente a la declaración, selecciona el círculo de la obligación.

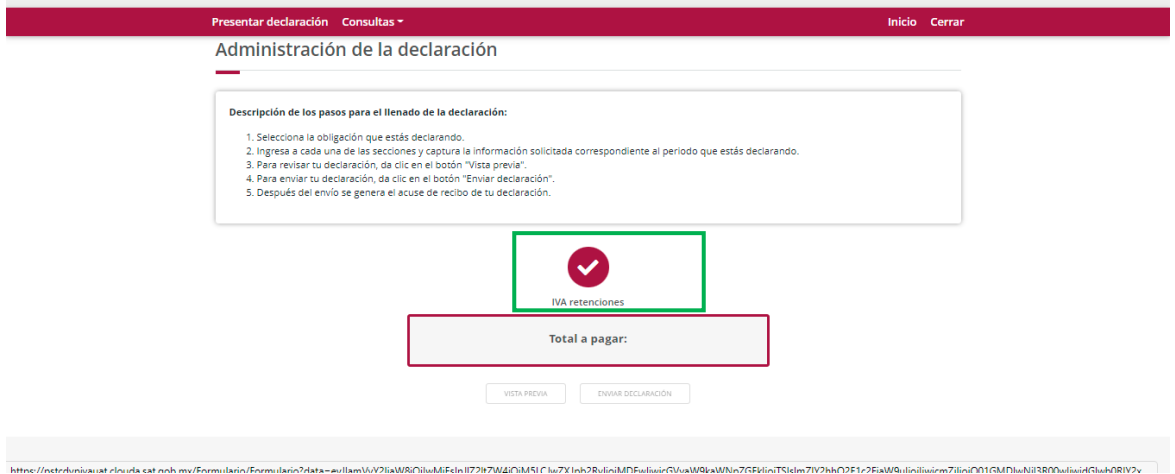

# **"Envío de la declaración"**

<span id="page-29-0"></span>El envío de la declaración se realizará eligiendo el botón "Enviar declaración", el cual está ubicado en la "Administración de la declaración".

Este botón, también se habilitará después de que se genere la vista previa de la declaración.

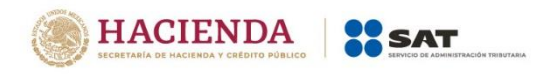

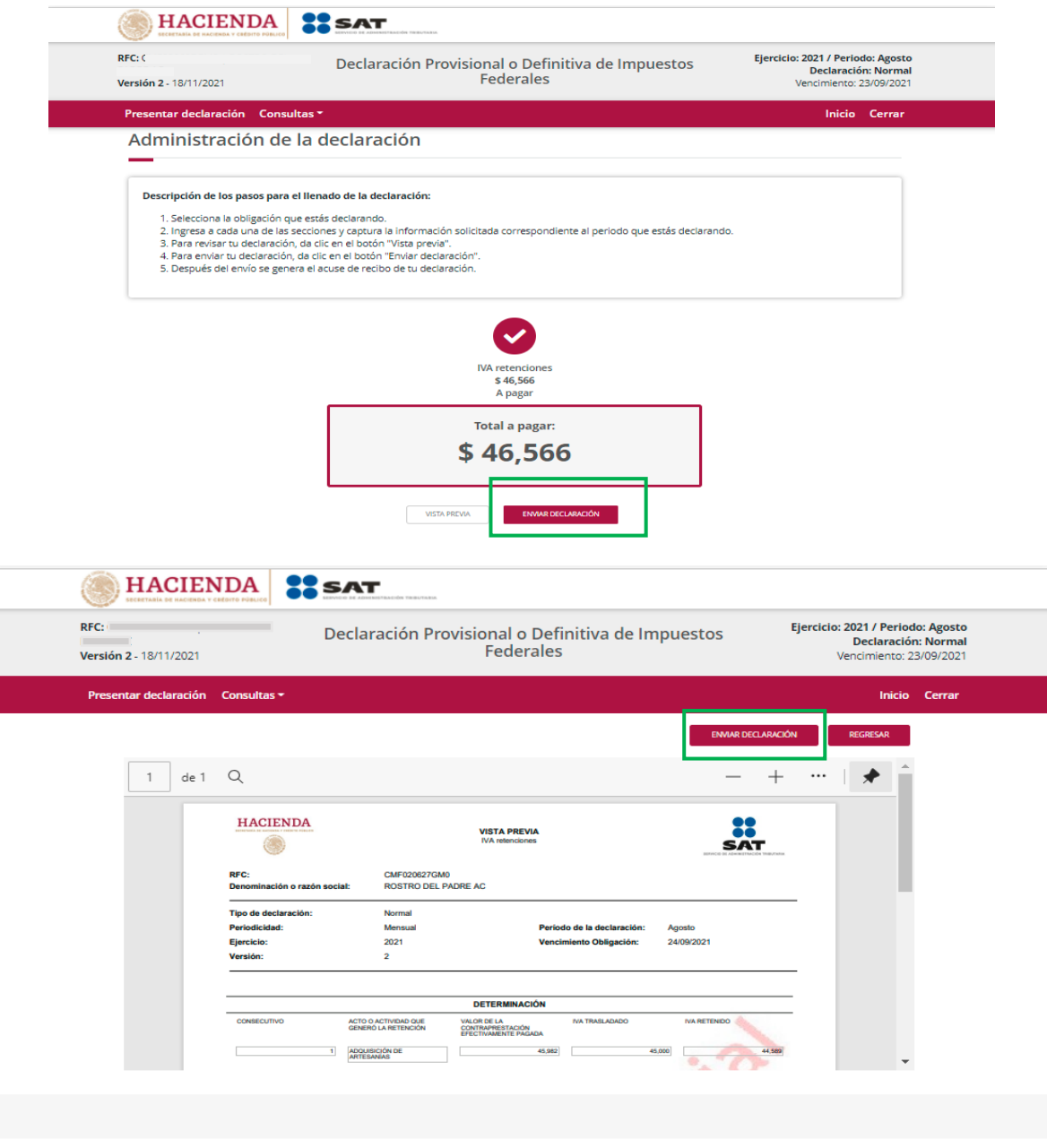

Posteriormente, se mostrará un mensaje en el que se solicita que confirmes que deseas continuar con el envío.

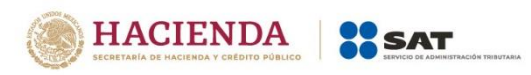

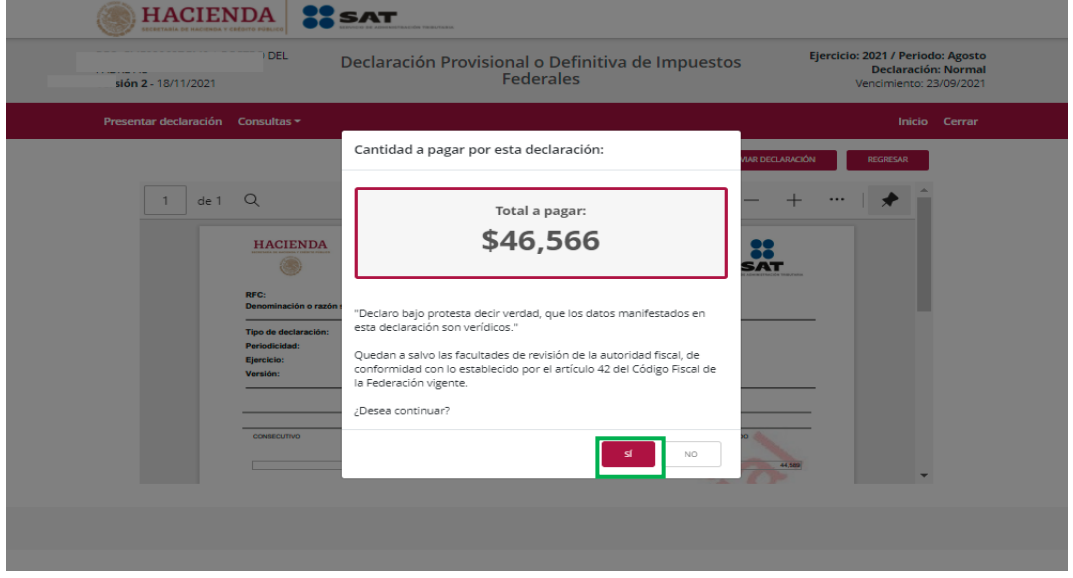

En caso de que no desees continuar contesta "No", con ello, regresarás a la vista previa o en su caso, a la "Administración de la declaración".

En caso de querer continuar, tendrá que validar su envió firmando de manera electrónica su declaración, con el Certificado (cer)\*, Clave privada (key)\* y contraseña de clave privada\* de su e. firma.

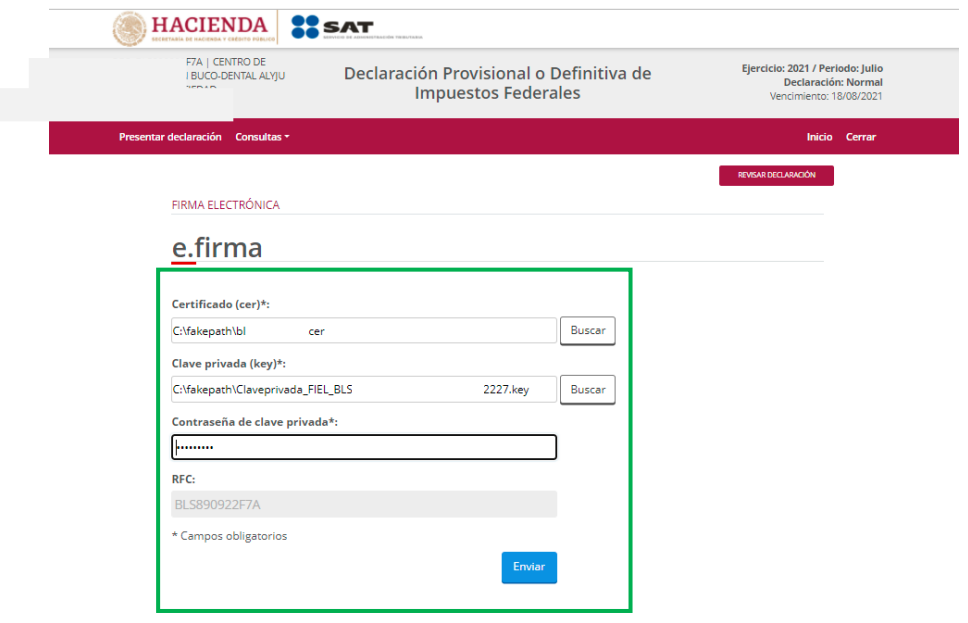

**"Acuse de recibo de la declaración"**

<span id="page-31-0"></span>Una vez enviada la declaración, el sistema generará en formato PDF el acuse de recibo, en su caso, también generará la línea de captura para el pago del impuesto, ambos archivos los podrás descargar e imprimir

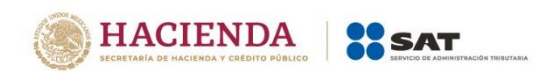

Podrás realizar el pago de tus impuestos por Internet, seleccionando en el aplicativo de declaración, el portal de tu Banco autorizado, mediante el cual realizarás la transferencia electrónica de fondos o el pago con tarjeta de crédito o débito.

También podrás hacer el pago en la ventanilla bancaria de las instituciones de crédito autorizadas, ya sea en efectivo, cheque personal, tarjeta de crédito o débito, para lo cual deberás presentar la línea de captura correspondiente para el pago.

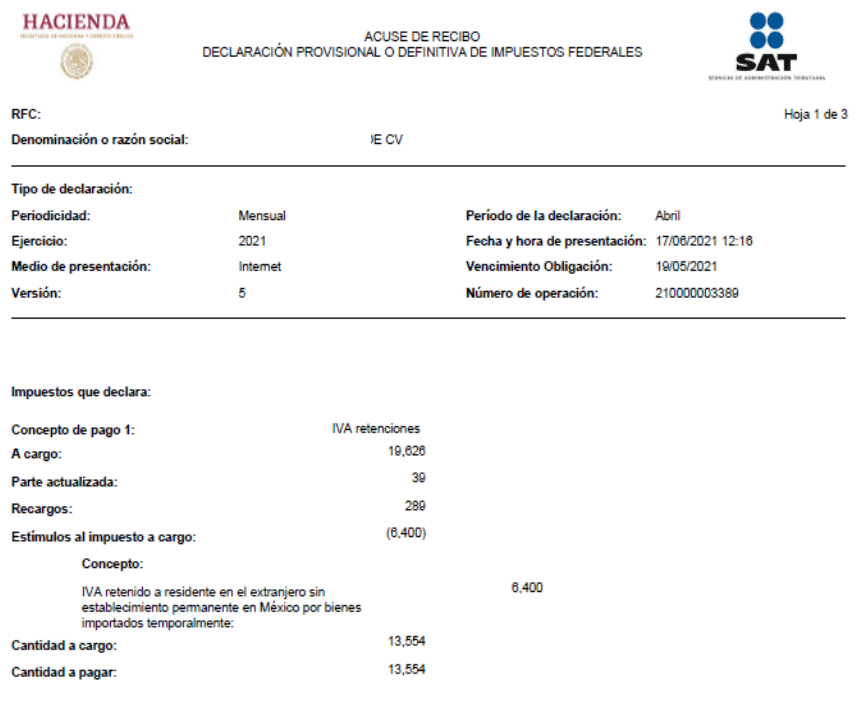

Sello digital :

JNoSM9cJrMOV9luJPlnw9M8PquVaRaB1HBOHzPWv0NS+2WhGLAu2RTpsEMLQohuChsN79jB/0qFgdR+w4ANHSJcRqbDRSkiTIJll XmkyMWMotzRGV0B3BFuBKWswA8a++Tr4sjZ05oqHu4QIArQdxKAEgMQVRheeKBcGvDu0hHY

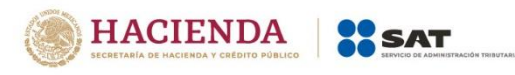

Hoja 2 de 3

#### **HACIENDA**

ACUSE DE RECIBO<br>DECLARACIÓN PROVISIONAL O DEFINITIVA DE IMPUESTOS FEDERALES

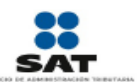

RFC:

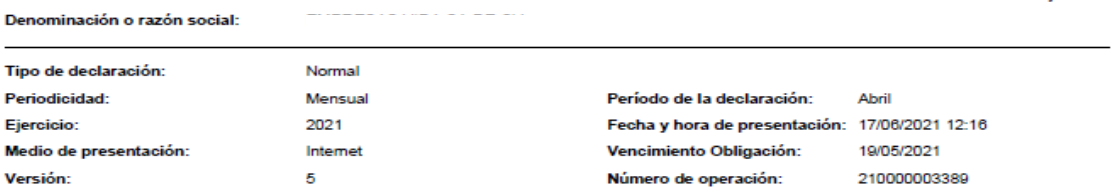

Es recomendable verificar que el importe calculado de la parte actualizada esté correcto, en virtud de que puede haber cambiado el índice nacional<br>de precios al consumidor y el cálculo debe estar basado en el último public

Los datos personales son incorporados y protegidos en los sistemas del SAT, de conformidad con las disposiciones legales en la materia.

Para modificar o corregir datos personales visita sat.gob.mx.

Este acuse es emitido sin prejuzgar la veracidad de los datos asentados ni el cumplimiento dentro de los plazos establecidos. Quedan a salvo las<br>facultades de revisión de la autoridad fiscal.

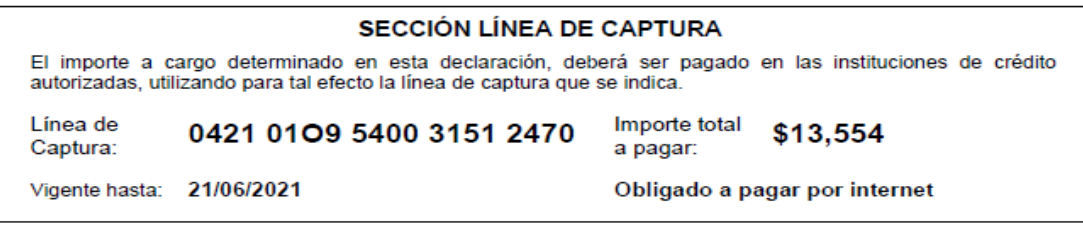

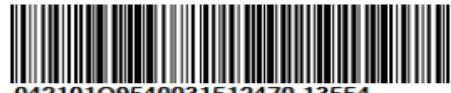

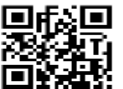

Sello digital :

JNoSM9cJrMOY9luJPlnw9M8PquVaRaB1HBOHzPWv0NS+2WhGLAu2RTpsEMLQohuChsN79jB/0qFgdR+w44NHSJcRqbDRSkiTIJll<br>XmkyMWMotzRGV0B3BFuBKWswA8a++Tr4sjZO5oqHu4QIArQdxKAEgMQVRheeKBcGvDu0hHY=

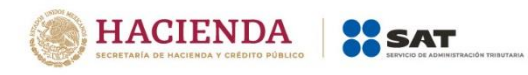

Versión 1 – 2022

### **HACIENDA CO**

ACUSE DE RECIBO<br>DECLARACIÓN PROVISIONAL O DEFINITIVA DE IMPUESTOS FEDERALES

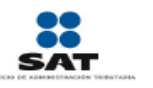

Hoja 3 de 3

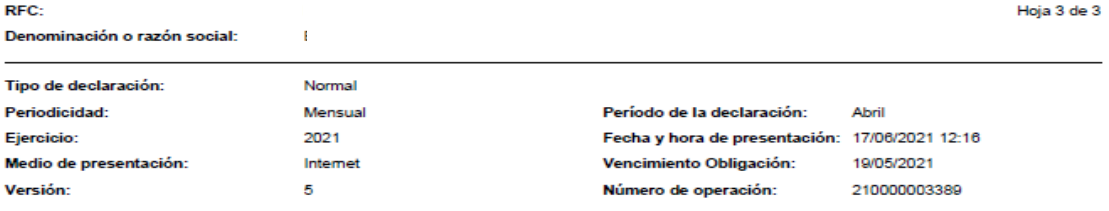

Si deseas efectuar el pago por internet, selecciona el Banco Autorizado del cual eres cliente.

Esta opción reduce el tiempo que necesitas para realizar el pago, ya que pre-llena la información de la línea de captura y el importe a pagar, solo<br>tendrás que autenticarte, seleccionar la cuenta bancaria en la que se efec

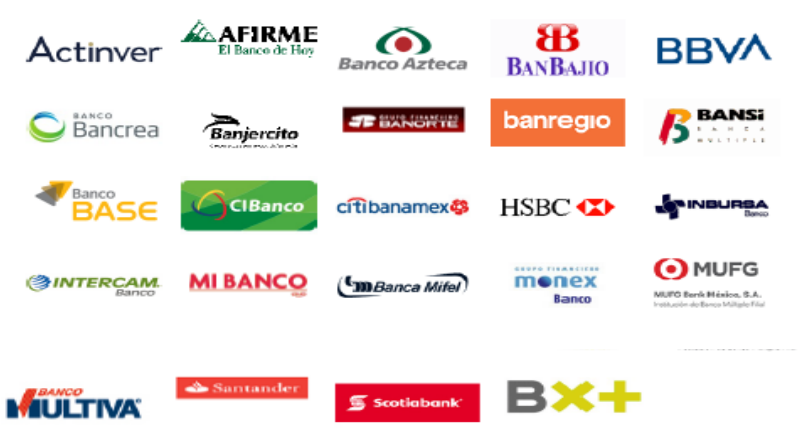

Sello digital :

JNoSM9cJrMOY9luJPlnw9M8PquVaRaB1HBOHzPWv0NS+2WhGLAu2RTpsEMLQohuChsN79jB/0qFgdR+w44NHSJcRqbDRSkiTIJll<br>XmkyMWMotzRGV0B3BFuBKWswA8a++Tr4sjZO5oqHu4QIArQdxKAEgMQVRheeKBcGvDu0hHY=

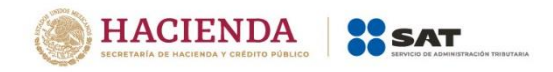

# **"Declaraciones complementarias"**

<span id="page-35-0"></span>Podrás presentar las siguientes declaraciones complementarias:

# **Complementaria para dejar sin efecto obligación**

 Para cancelar una declaración ya presentada, deberás seleccionar el mismo periodo, debiendo elegir declaración "Complementaria" de tipo "**Dejar sin efecto obligación**". El aplicativo mostrará automáticamente en ceros todos los campos de la declaración, con excepción de los de fecha y monto pagado con anterioridad, con el fin de que se registre el pago realizado anteriormente, para que se genere el saldo a favor por el pago de lo indebido, el cual podrás compensar o solicitar en devolución.

## **Complementaria por modificación de obligaciones**

 Cuando no se efectué el pago antes del vencimiento de la línea de captura o cuando desees modificar datos manifestados de alguna declaración presentada, deberás de presentar una declaración "Complementaria" de tipo **"Modificación de obligaciones"**. El programa automáticamente mostrará los datos capturados en la declaración que se actualiza o corrige y en su caso, calculará el importe de la actualización y recargos que correspondan.

En caso de que hayas realizado un pago con anterioridad, registra la fecha en el que lo hiciste, en el campo Fecha del pago realizado con anterioridad y el aplicativo pre llenará el Monto pagado con anterioridad, con el fin de que se aplique contra la cantidad a pagar.

# **Complementaria por obligación no presentada**

Cuando hayas cancelado o dejado de presentar una o más obligaciones, deberás de presentar una declaración "Complementaria" de tipo **"Obligación no presentada"**. El programa mostrará los conceptos de impuestos dejados sin efectos o no presentados anteriormente, los cuales podrás seleccionar para su presentación.

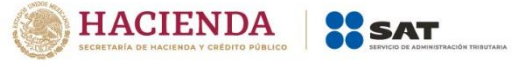

#### Configuracion de la declaración

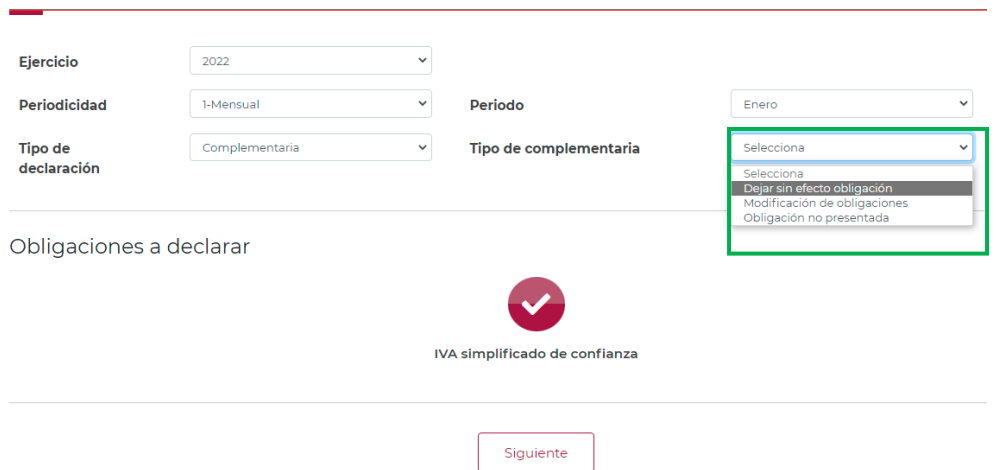

Cabe mencionar, que el campo "Fecha del pago realizado con anterioridad", se mostrará habilitado siempre que, en la declaración inmediata anterior, haya resultado Cantidad a pagar mayor a cero y se haya presentado 48 horas antes de la fecha de presentación de la declaración complementaria que la sustituya.

Si la declaración inmediata anterior fue presentada y pagada en un lapso mayor a 48 horas, el aplicativo pre llenará la fecha e importe correspondiente en los campos "Fecha del pago realizado con anterioridad" y "Monto pagado con anterioridad".

#### <span id="page-36-0"></span>**7. Consultas**

En este apartado podrás realizar la consulta de las declaraciones presentadas, ya sea de manera general o por obligación. También podrás consultar las declaraciones pagadas y obtener tus acuses de recibo de las declaraciones que hayas presentado.

Para ello, selecciona alguna de las siguientes opciones:

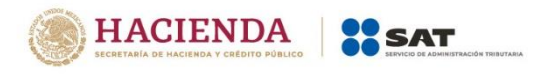

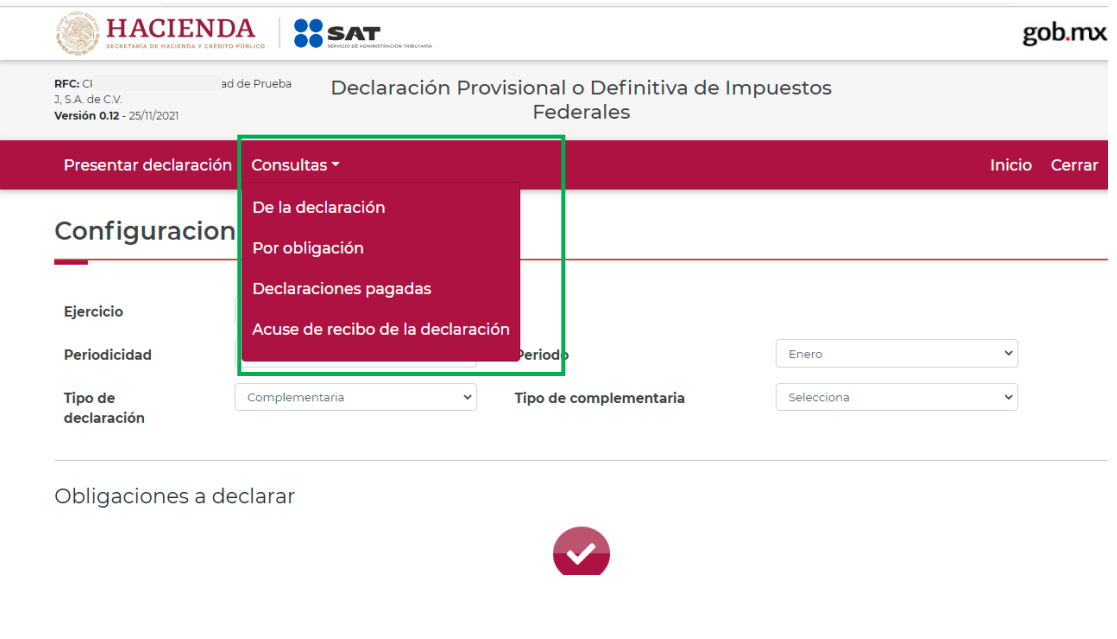

<span id="page-37-0"></span>Selecciona la información de los campos obligatorios marcados en color rojo, y elige el botón "Buscar".

**"De la declaración"**

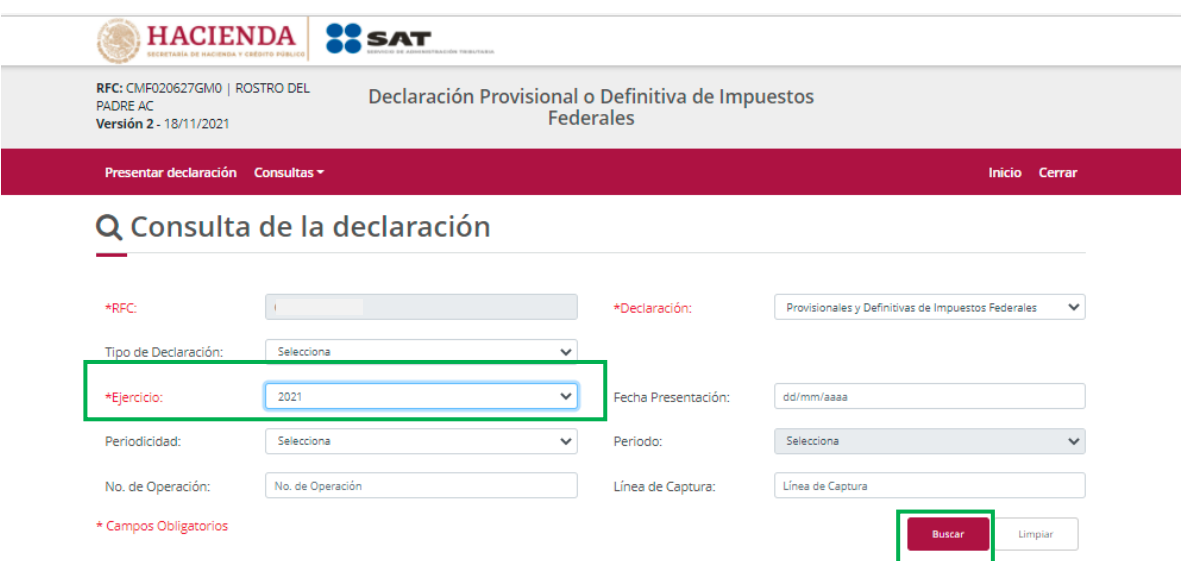

Selecciona el PDF de la declaración que deseas consultar, el cual podrás descargar e imprimir.

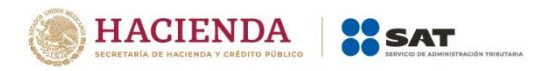

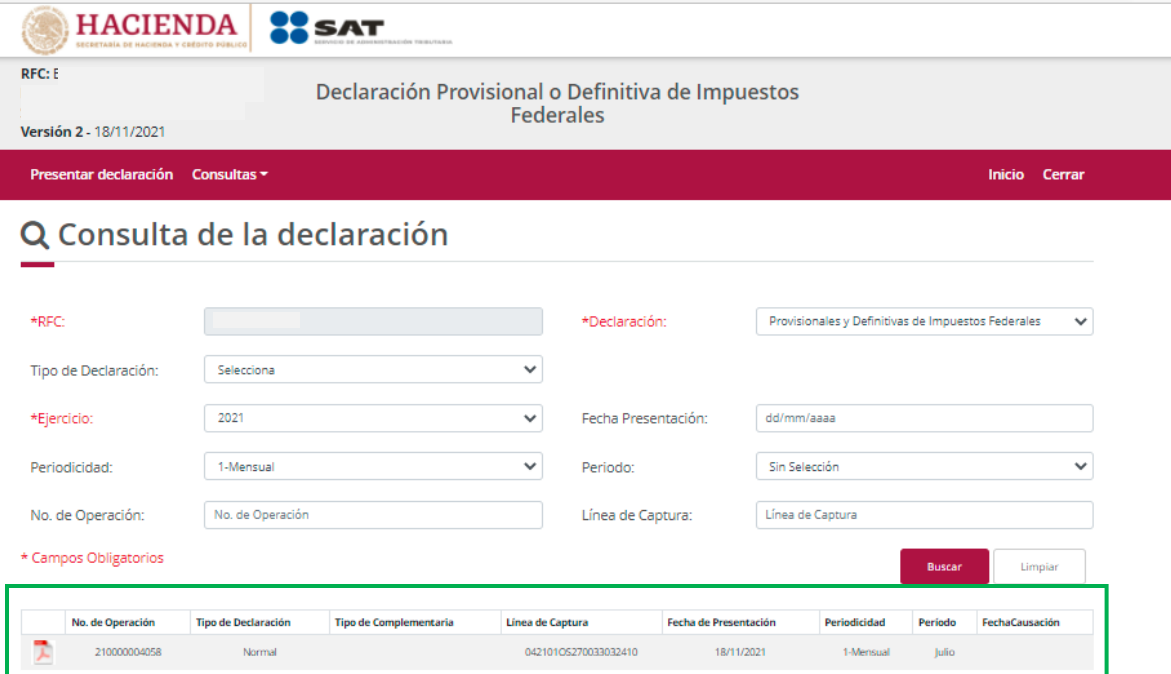

# **"Por obligación"**

<span id="page-38-0"></span>Selecciona los datos obligatorios marcados en color rojo, elige el botón "Buscar Conceptos" y selecciona la obligacion a consultar, en la sección "Obligaciones presentadas", por último elige el botón "Buscar".

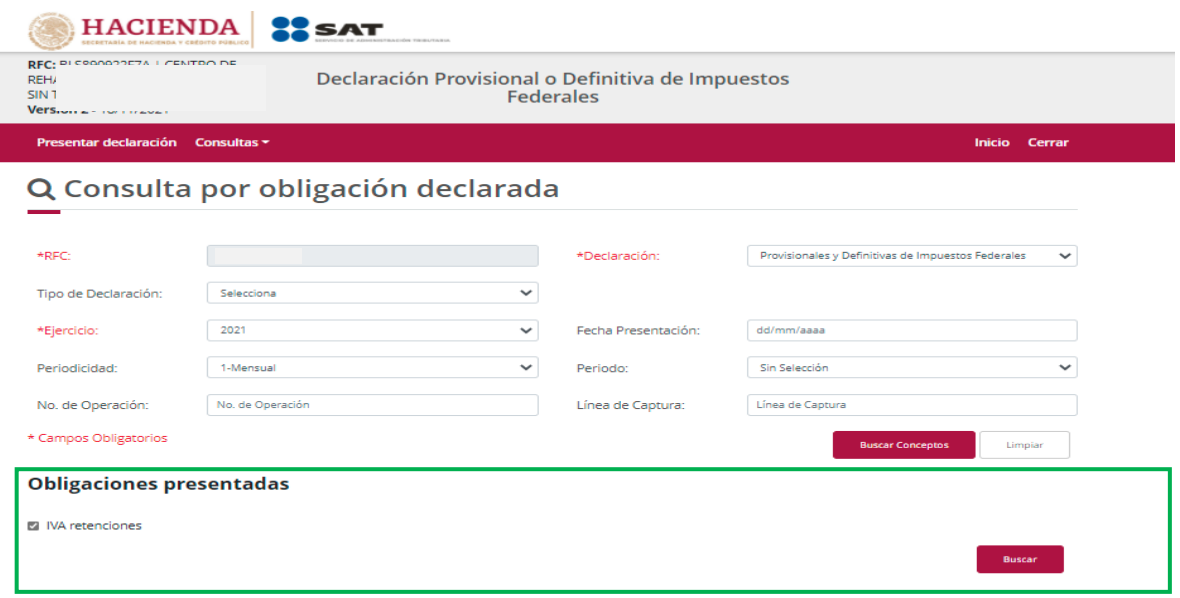

Selecciona el PDF de la declaración que deseas consultar, el cual podrás descargar e imprimir.

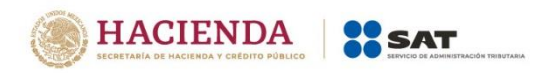

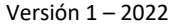

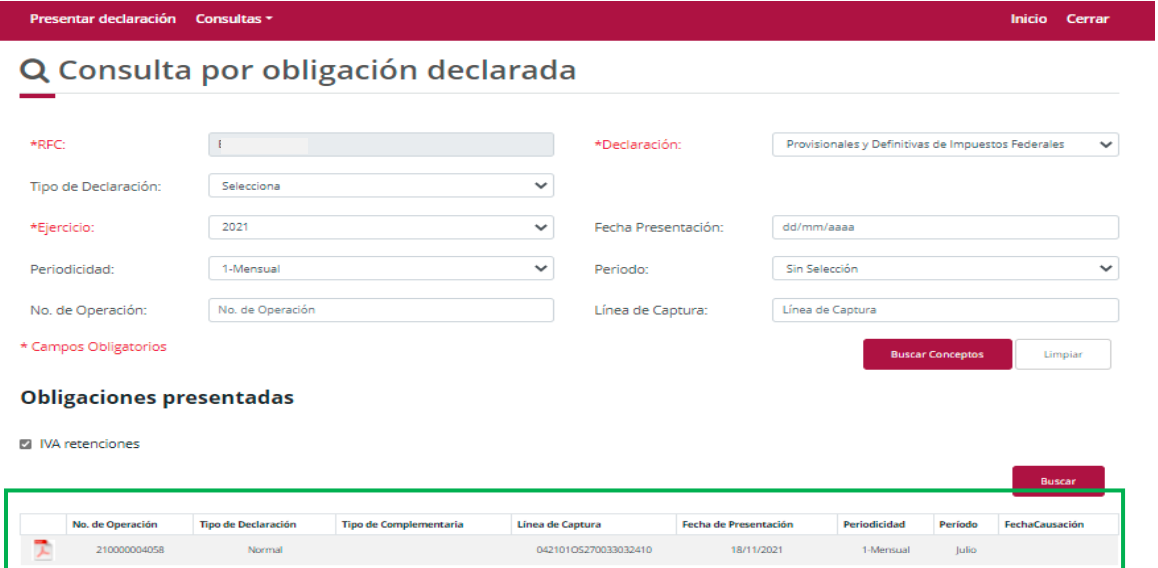

# **"Declaraciones pagadas"**

<span id="page-39-0"></span>Selecciona los datos obligatorios marcados en color rojo, y elige el botón "Buscar".

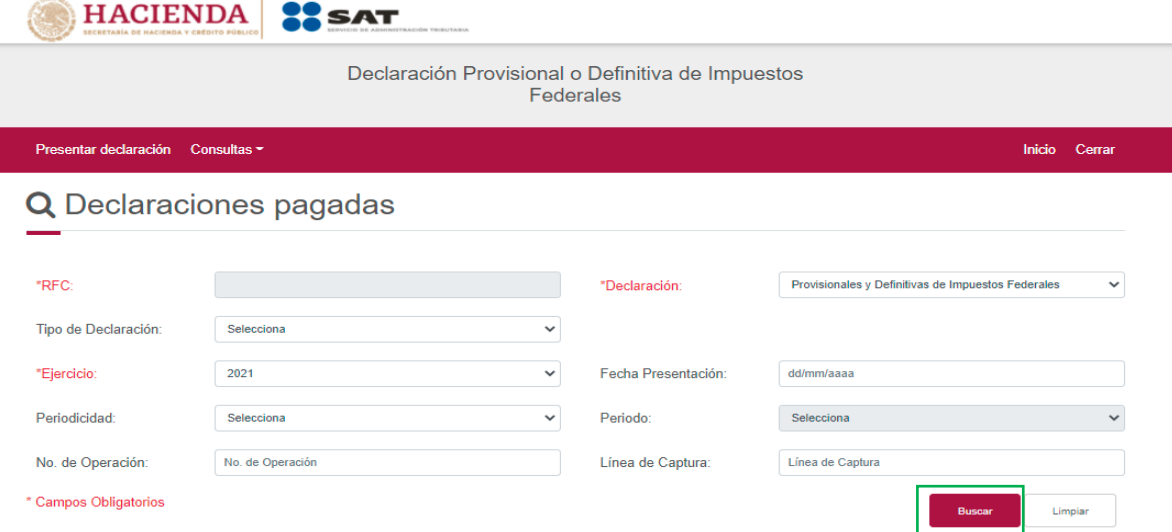

Elige el PDF de la declaración que deseas consultar, el cual podrás descargar e imprimir.

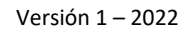

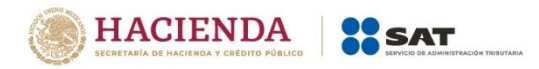

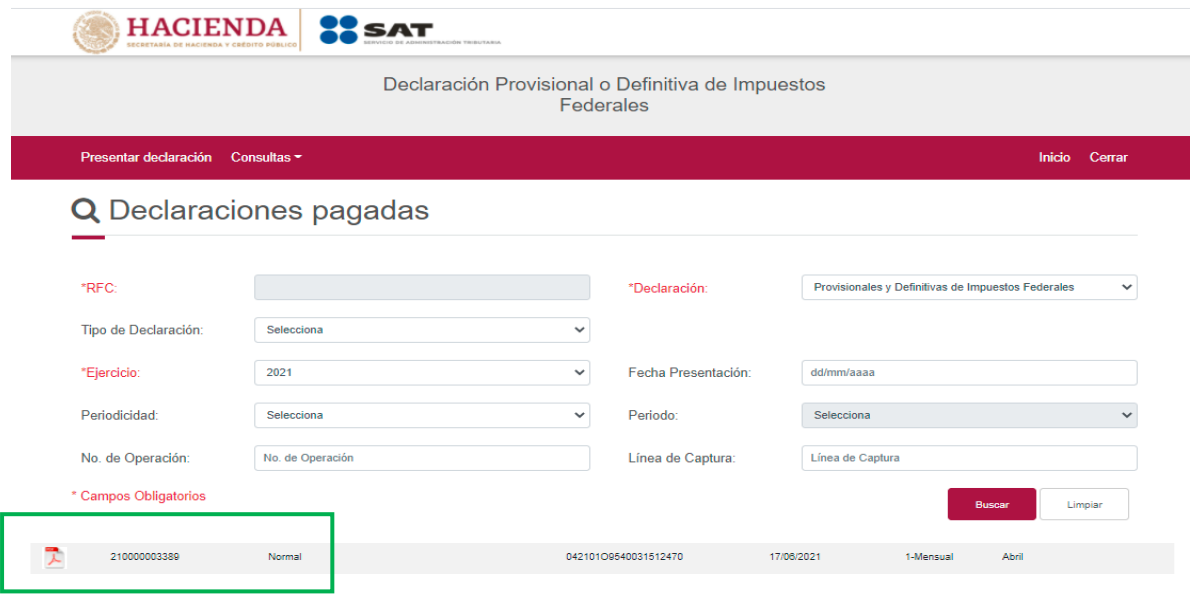

# **"Acuse de recibo de la declaración"**

<span id="page-40-0"></span>Selecciona los datos obligatorios marcados en color rojo, y elige el botón "Buscar".

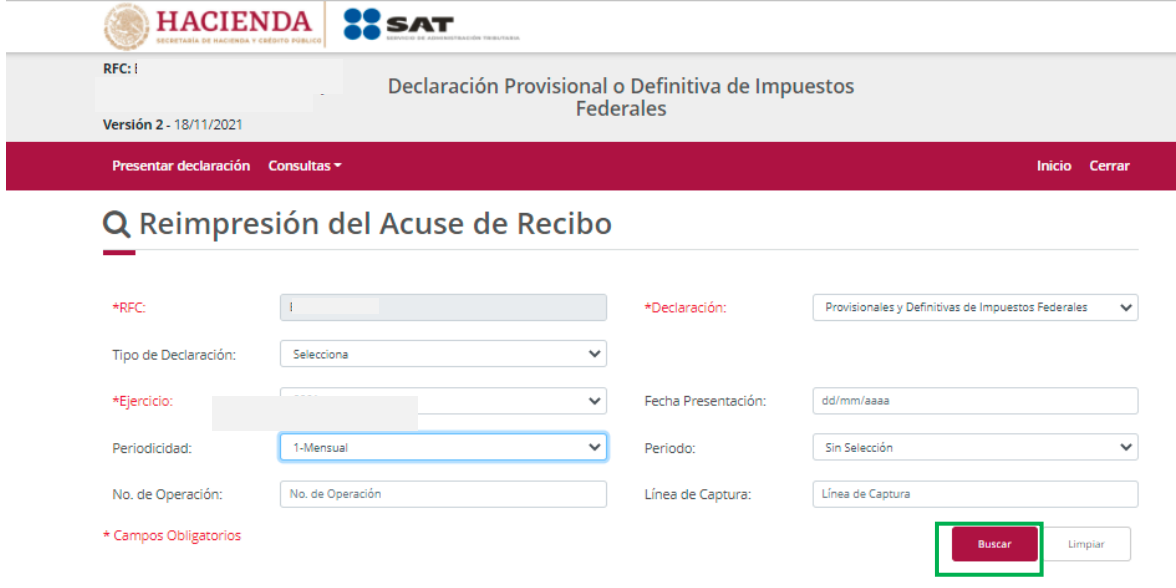

Elige el PDF del acuse que deseas consultar, el cual podrás descargar e imprimir.

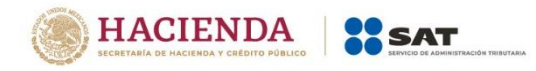

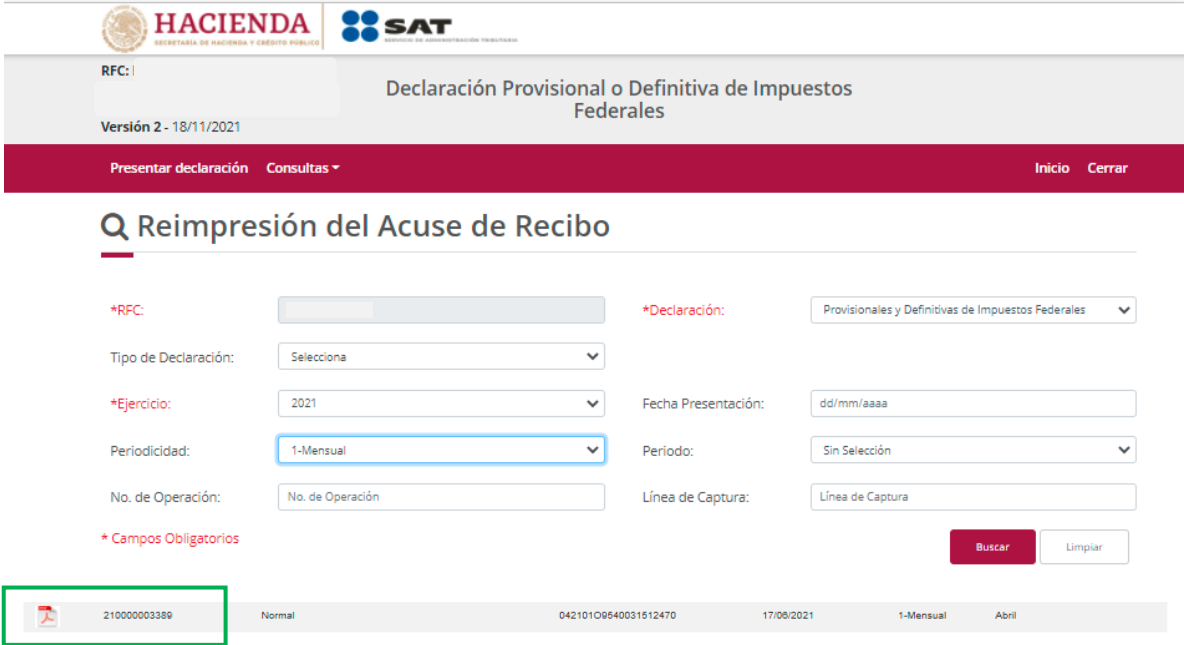

**Nota.** La sesión expira a los 15 minutos de inactividad. Antes de que transcurra este tiempo, el sistema mostrará la siguiente pantalla.

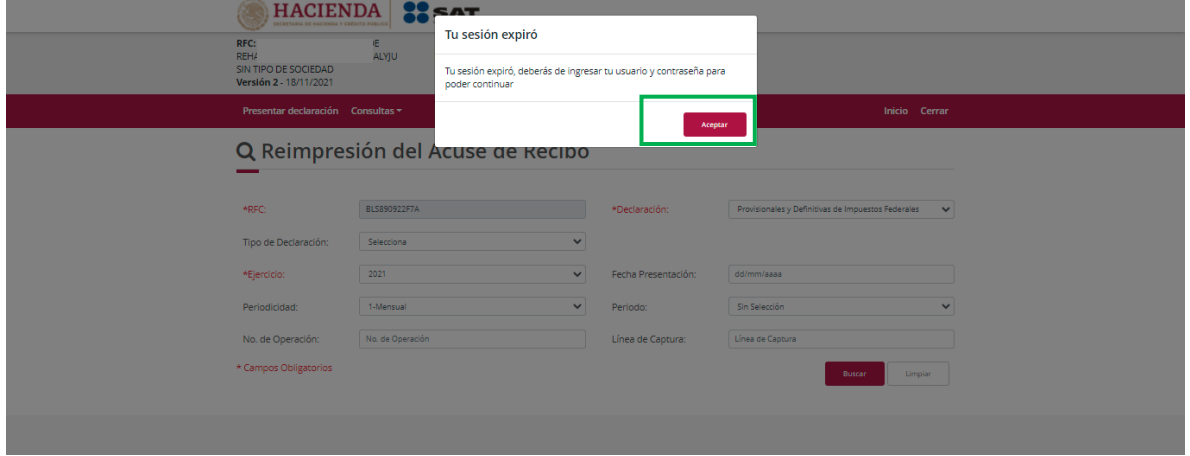

Deberás seleccionar el botón "Aceptar" para evitar que se cierre la sesión y continuar con el llenado de la declaración.

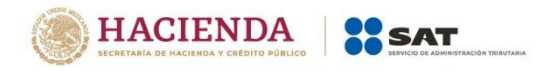

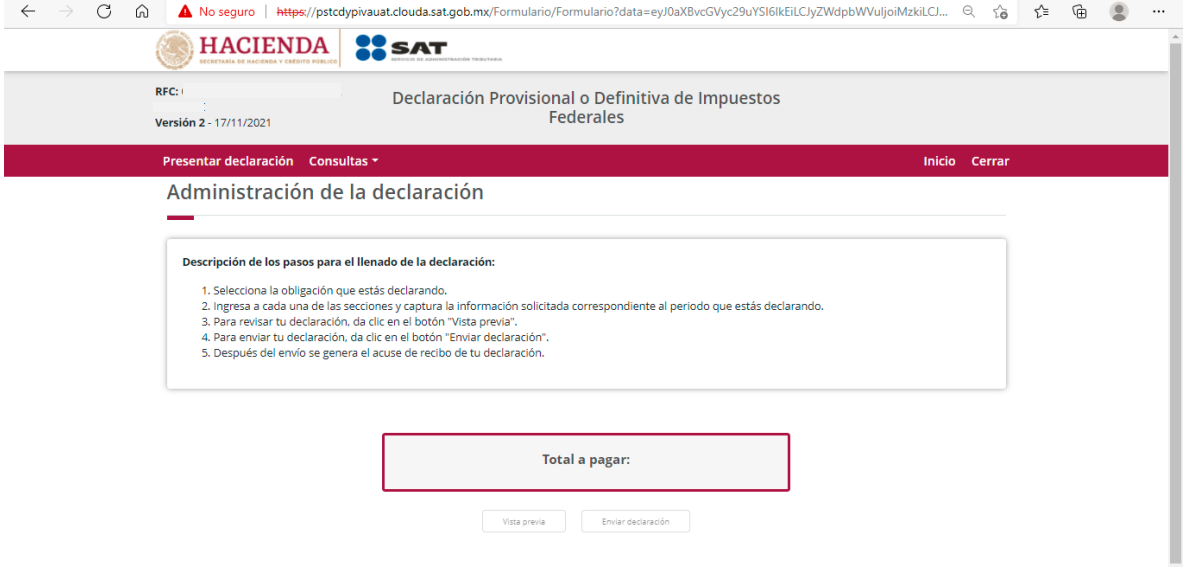